# オッポはじめてガイド

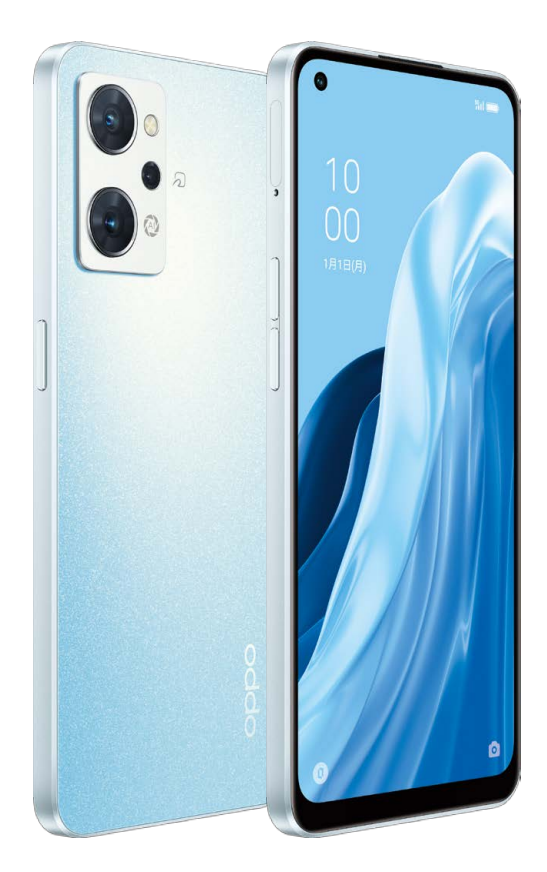

# **OPPO Reno7 A**

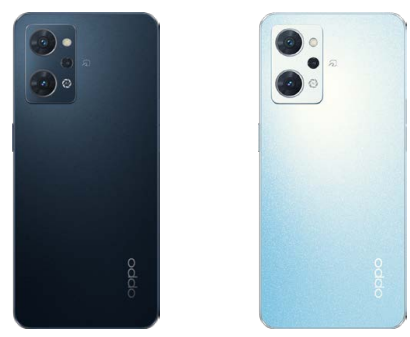

## $\bigcirc$  1 初期設定編 ご利用いただくための基本的な設定

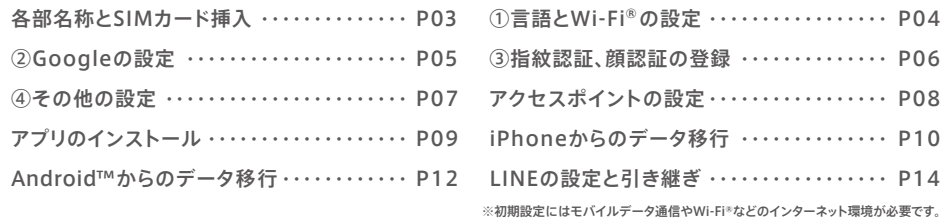

## ○2 カメラ編 カメラアプリの撮影モードと操作方法

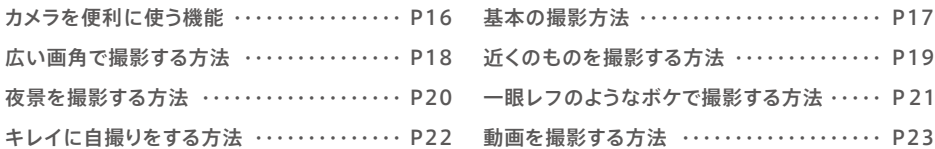

## $\bigcirc$ 3 便利機能編 oppo Reno7 Aに搭載された便利な機能

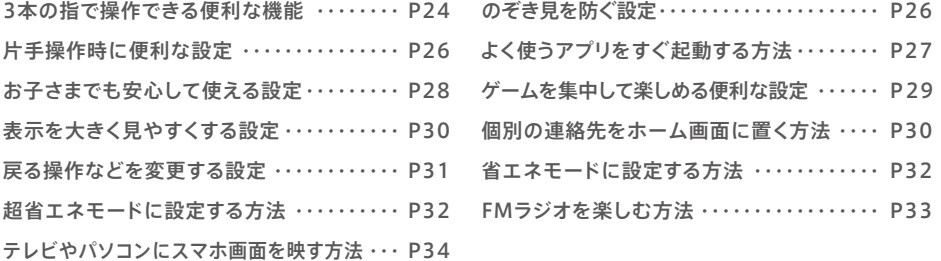

#### 各部名称とSIMカード挿入 初期設定

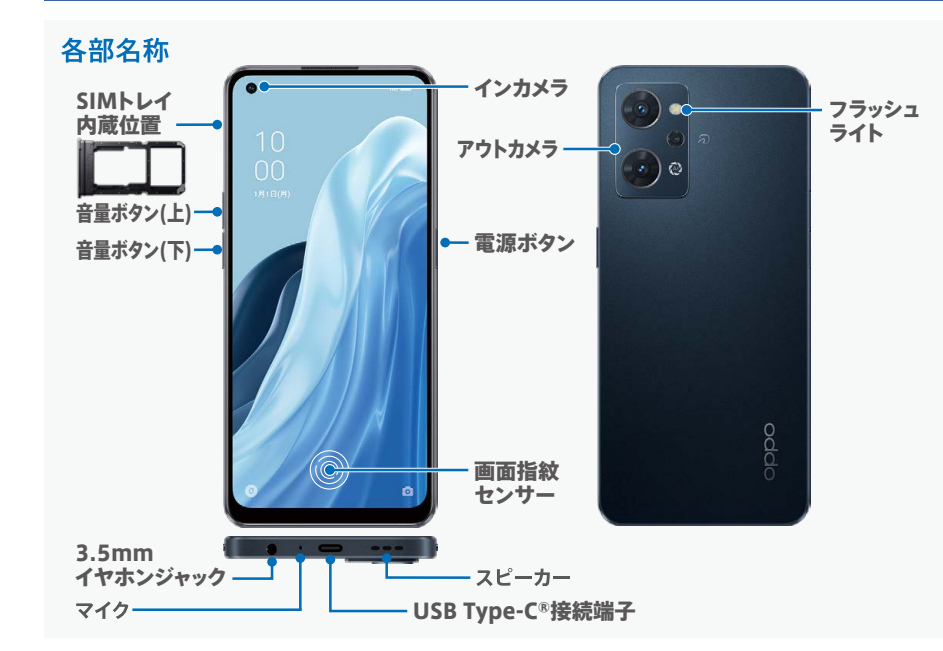

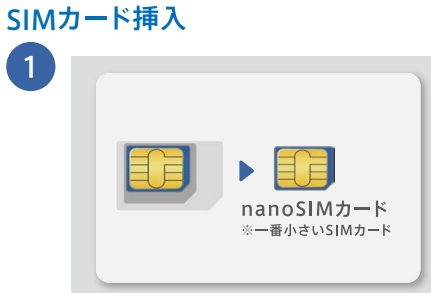

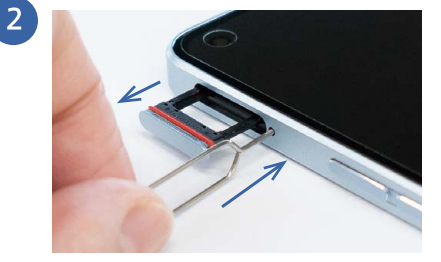

OPPO Reno7 Aで使用するSIMカードは一番小さ いnanoSIMカードです。台紙がカード型になってい る場合は、SIMカードのみを取り外してください。

付属のSIM取出し用ピンを本体左側面のSIM取出 し用の穴に差し込むと、SIMトレイが数ミリ飛び出し ます。その後、指でゆっくり引き出します。

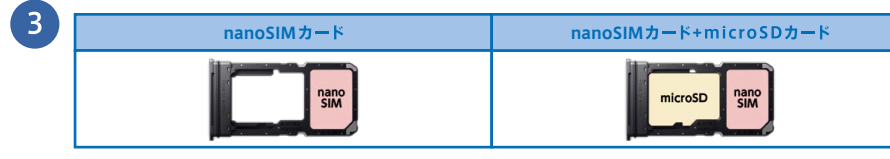

nanoSIMカードをSIMトレイの切り欠きの向きと合うようにセットします(金色のICチップ面は裏になります)。 カードをセットしたらSIMトレイをゆっくりと垂直に本体に差し込みます。

# 初期設定 ①言語とWi-Fi®の設定 → インストリック → 初期設定 ② Googleの設定

本体右側の電源ボタンを長押しして起動し、初期設定を開始します。ここでは画面の一部を抜粋して記載 しています。

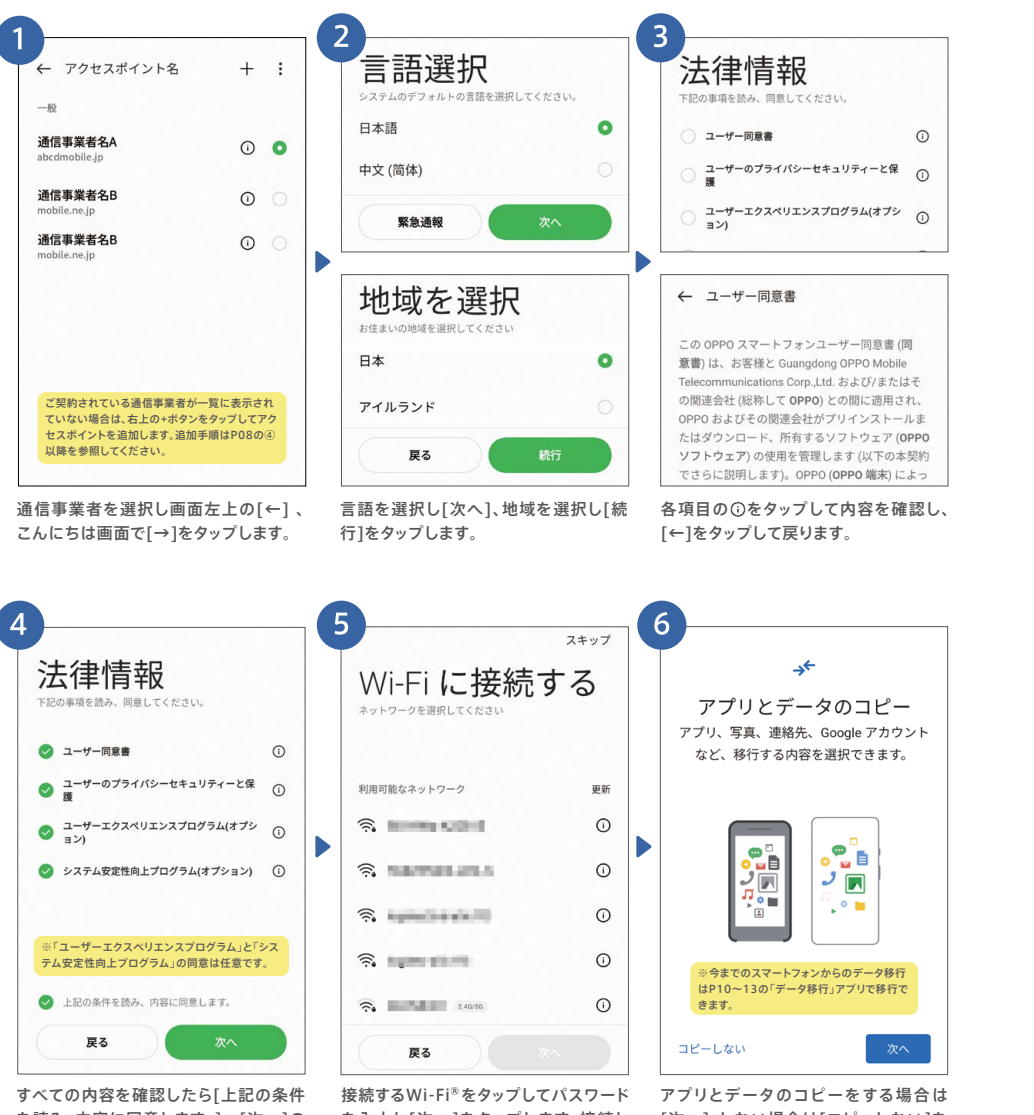

#### を読み、内容に同意します。]→[次へ]の 順にタップします。

を入力し[次へ]をタップします。接続し ない場合は[スキップ]をタップします。

[次へ]、しない場合は[コピーしない]を タップします。

#### Googleアカウントにログイン※することで、アプリをダウンロードしたりGmailなどの各種 サービスが利用できるようになります。※ログインにはインターネット環境が必要です。

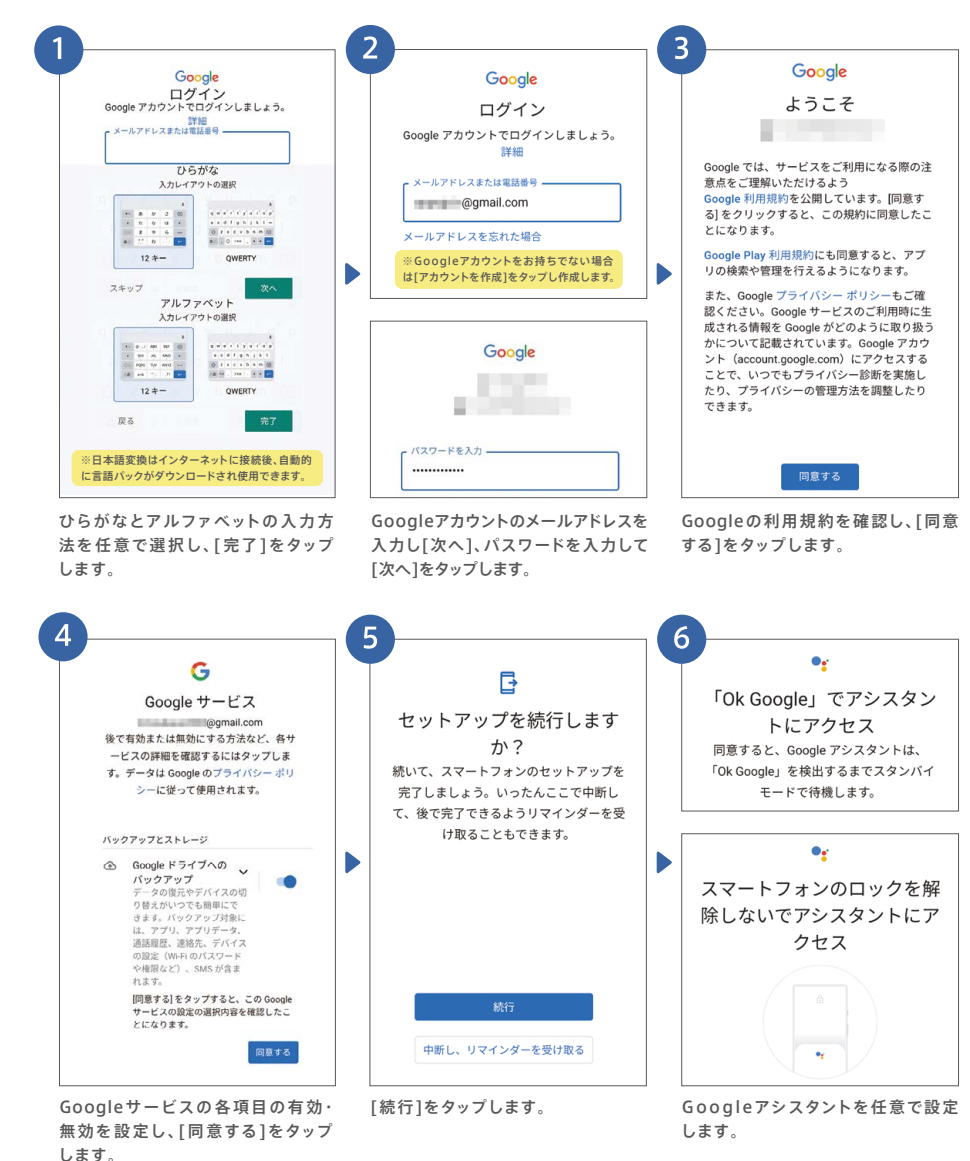

便利機能

編

力 ジンラ編

#### ③指紋認証、顔認証の登録 初期設定

指紋や顔を登録して画面ロックすることで、他人にスマホの情報を見られたり、紛失時の悪用リスクを 回避できます。指紋・顔の登録にはパスワード登録が必要です。

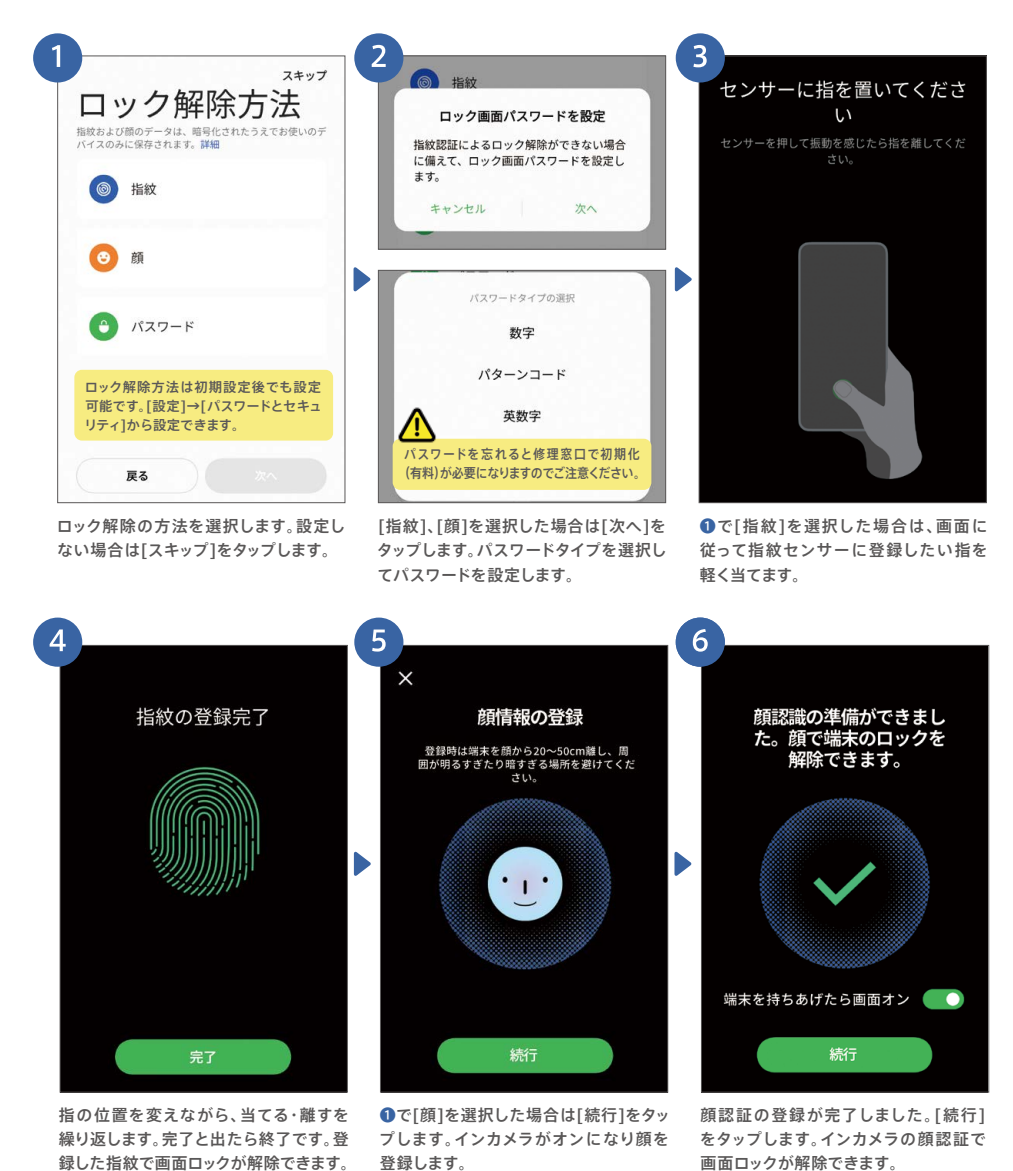

#### ④その他の設定 初期設定

壁紙やナビゲーションボタンの設定を行います。[スキップ]や[いいえ]で後から設定することも できます。

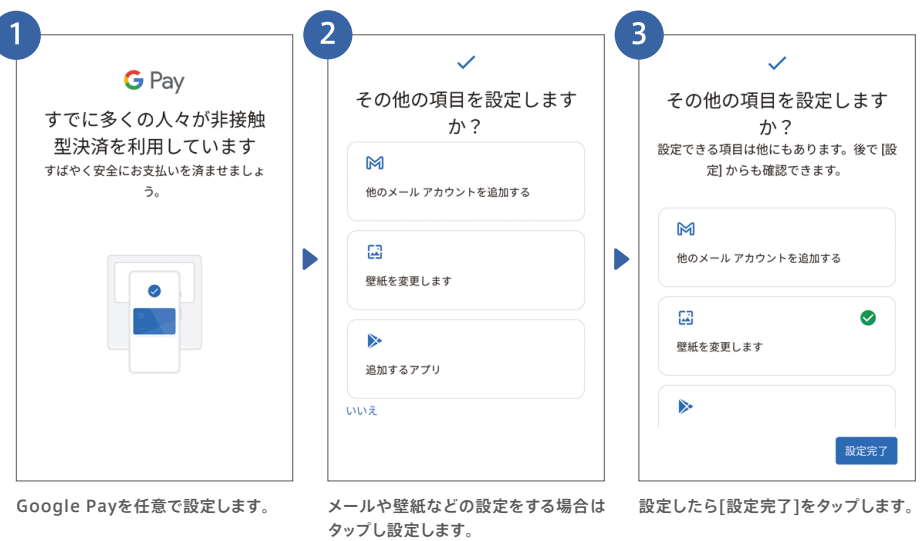

-6

カメラ編

初期設定編

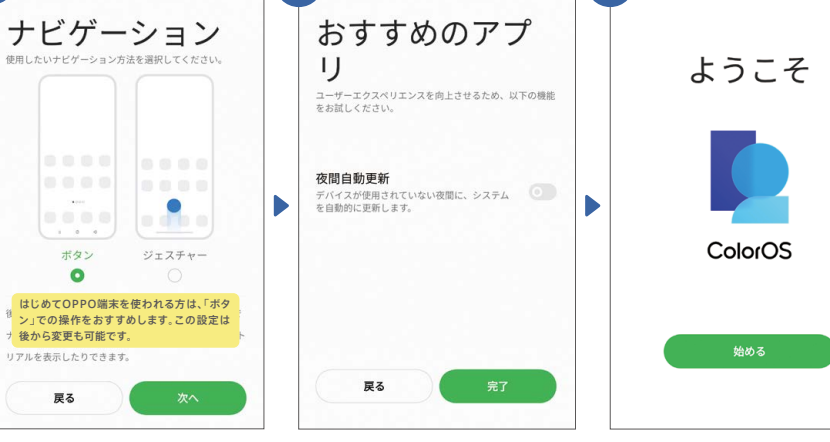

おすすめのアプリの「夜間自動更新」を するか選択し、[完了]をタップします。 戻る操作を「ボタン」で行うか、「ジェス チャー(スワイプ)」で行うかを選択し、 [次へ]をタップします。

ボタン

 $\bullet$ 

戻る

5

ようこそ画面で[始める]をタップして 設定完了です。

編

# 初期設定 アクセスポイントの設定

#### 通信事業者のアクセスポイント(APN)を手動で設定する必要がある場合は、下記の手順で設定

を行います。※SIMカードを挿入するとアクセスポイントが自動的に設定されることがあるため、手動での設定が必要ない場合があります。

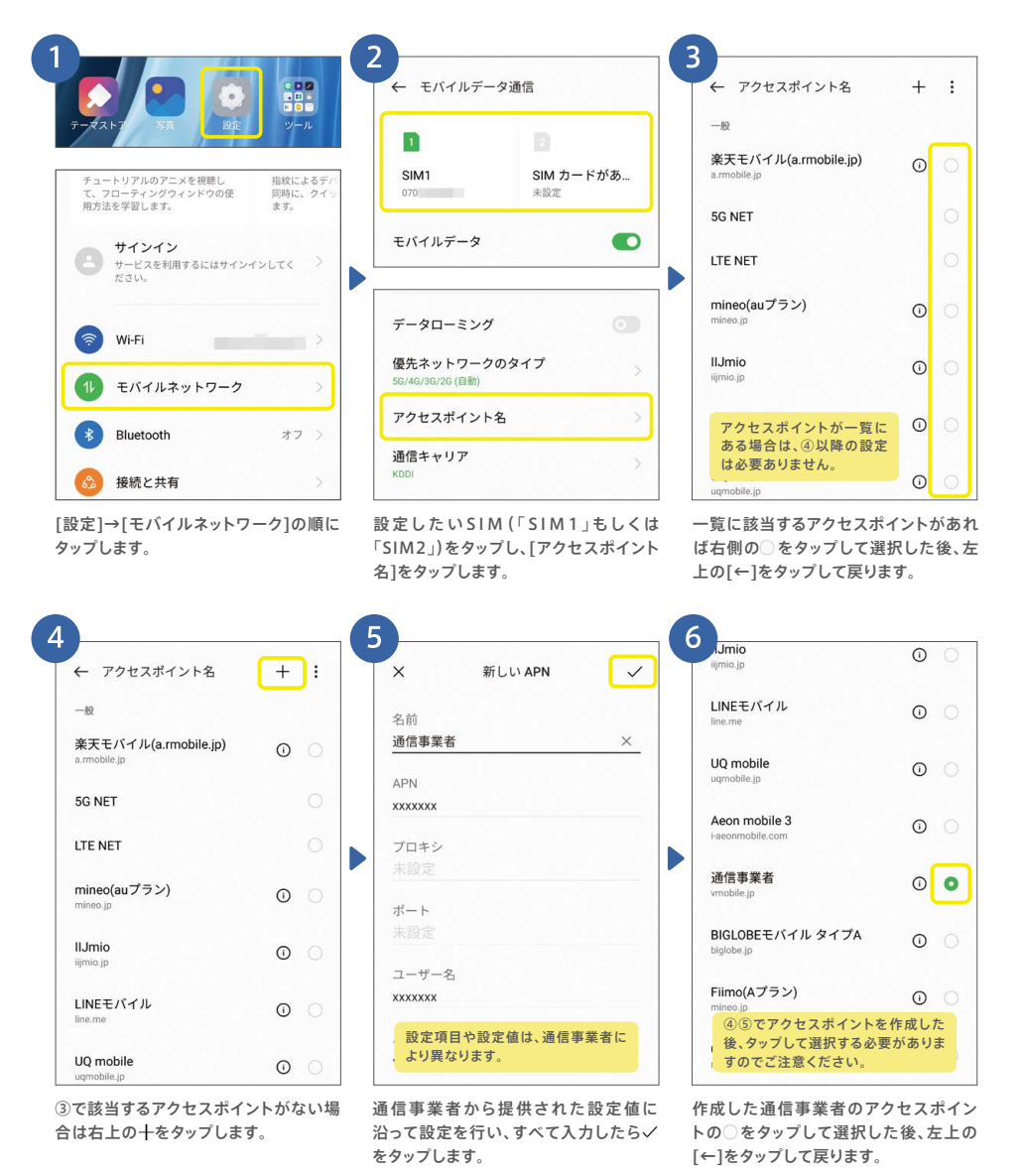

#### アプリのインストール 初期設定

Google Play ストアでゲームやアプリをインストールしたり、コンテンツをダウンロードできま す。ここでは「LINE」をインストールする手順を説明します。※事前にGoogleアカウントの設定が必要です。

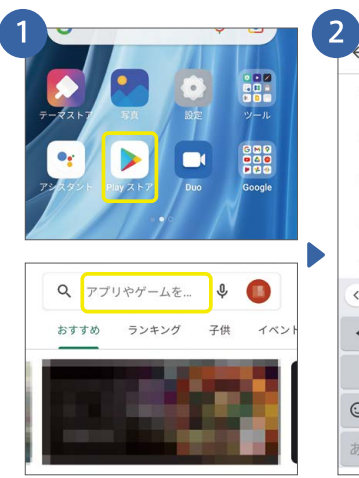

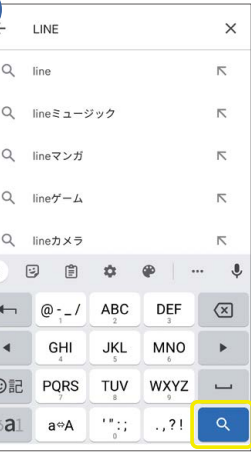

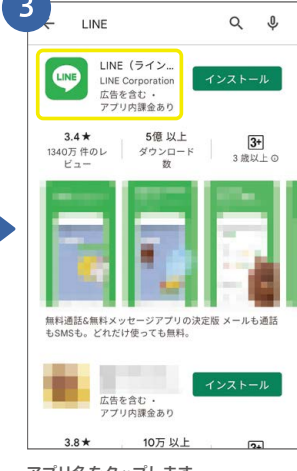

[Play ストア]をタップし、検索ボックスを タップします。

LINE (ライン) -

**LINE Corporation** 

5億以上

ダウンロード

 $y_{\rm I}$ 

通話·メールアプリ

 $Q$  :

 $\sqrt{3+1}$ 

3歳以上の

 $\rightarrow$ 

D

アプリの内容を確認し[インストール]

了です。

LINE

アンインストール

広告 おすすめ

おすすめのアイテム

をタップします。

このアプリについて

LINE

 $3.4\star$ 

1340万件のレ

 $E_{\mu}$ 

「LINE」と入力し をタップします。 アプリ名をタップします。

LINE (ライン) -

広告を含む · アプリ内課金あり

 $B2<$ 

**STAR** 

 $\rightarrow$ 

**LINE Corporation** 

-6  $Q$  : **B** 通話·メールアプリ  $\left| \cdot \right|$ 

 $\sim$ N **DOG** 00000  $\odot$ CINE ta [開く]が有効になったらインストール完

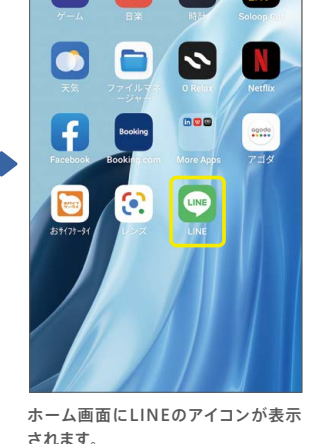

iPhoneからのデータ移行では、連絡先と写真・動画のデータを移行できます。 iPhoneでデータ移行アプリのインストールが必要です。※本アプリはiOS10.0以降に対応しています。 ※データ移行アプリのダウンロードのみ通信が発生します。 本データ移行手順はスマートフォン同士でデータの送受信を行うため、モバイルデータ通信 は発生しません。移行するデータ量が多くても安心してご利用いただけます。

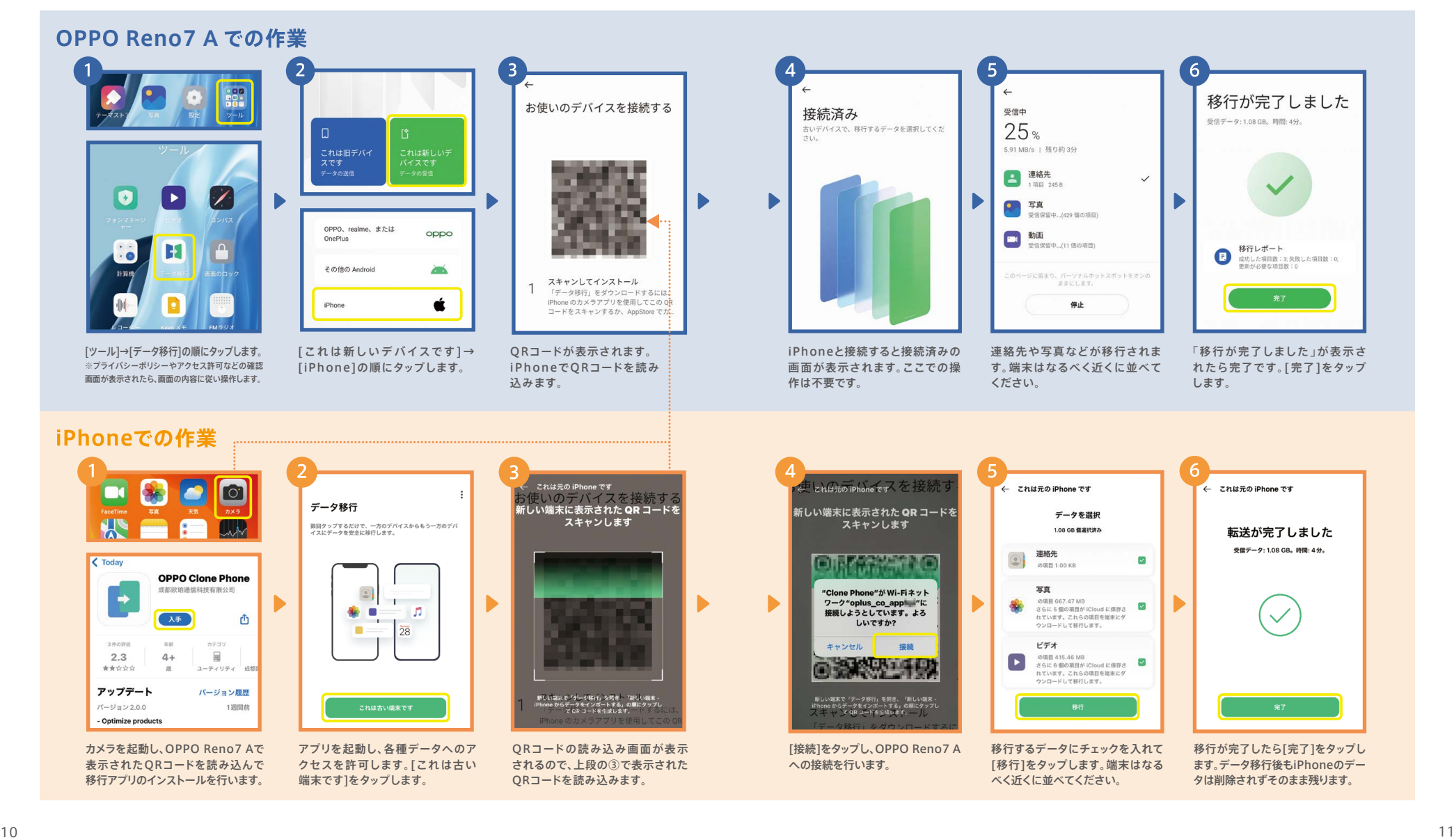

便利機能編

Android™端末からのデータ移行は、連絡先や写真以外に、アプリも移行することができます。 今までのAndroid™でデータ移行アプリのインストールが必要です。※本アプリはAndroid™4.4以降に対応しています。

> 各種アクセス許可の設定を行い、 [データの移行を開始]をタップし

ます。

※データ移行アプリのダウンロードのみ通信が発生します。 本データ移行手順はスマートフォン同士でデータの送受信を行うため、モバイルデータ通信 は発生しません。移行するデータ量が多くても安心してご利用いただけます。

6

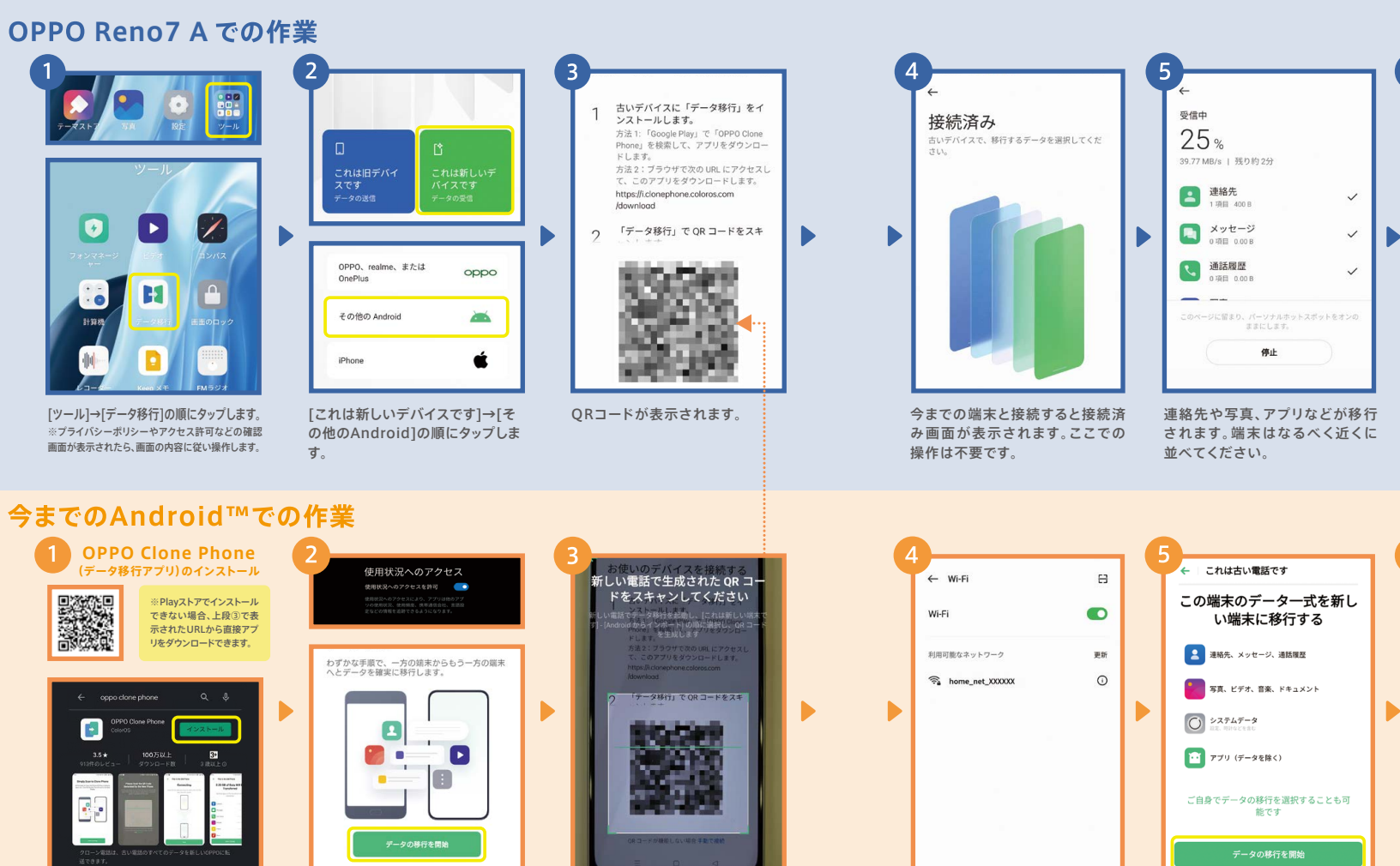

QRコード読み込みの画面が表示 されるので、上段の③で表示され たQRコードを読み込みます。

上記QRコードを使用するか、Play ストアで「OPPO Clone Phone」 を検索しインストールを行います。

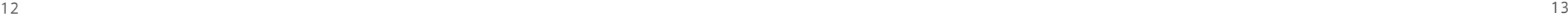

利用可能なネットワークが表示さ れたら、ネットワーク名をタップし ます。

 $\blacktriangleright$ 移行するデータを確認して[データ の移行を開始]をタップします。端末 はなるべく近くに並べてください。

これは古い電話です データ移行が完了しました。新しい端末を ご確認ください。 新しい電話でのアプ **すべてのアラームとカレンダーのリマインダーをオフにす** ッペ、のノフ一ムとガレンターのラマィフターをオフにす<br>ることをおすすめします。<br>新しい電話のデータの完全性を確保するため、電話内の全<br>てのネットワークがオフになりました。 2 連絡先  $\Box$   $\times \nu$ t- $\nu$  $\sim$   $\checkmark$ **Communication** 

移行が完了したら[完了]をタップ します。移行されたデータは今まで の端末から削除されません。

「移行が完了しました」が表示され たら完了です。[完了]をタップします。

**15 様行レホート**<br>成功した項目数:8 失敗した項目数:0,<br>更新が必要な項目数:0

移行が完了しました

受信データ: 2.68 GB。時間: 50秒。

移行レポート

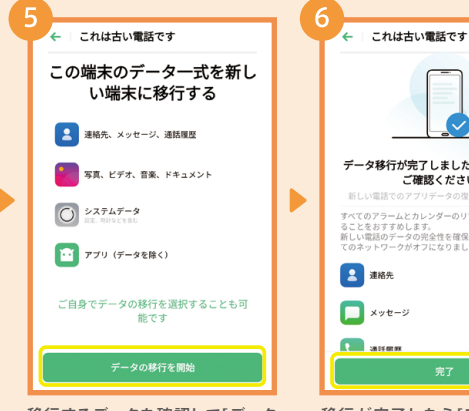

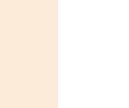

## 初期設定 LINEの設定と引き継ぎ

LINEの引き継ぎは、今までの端末で電話番号やパスワードの登録など所定の作業が必要に なります。ここでは今までの端末がAndroid™であるときの概要を記載します。

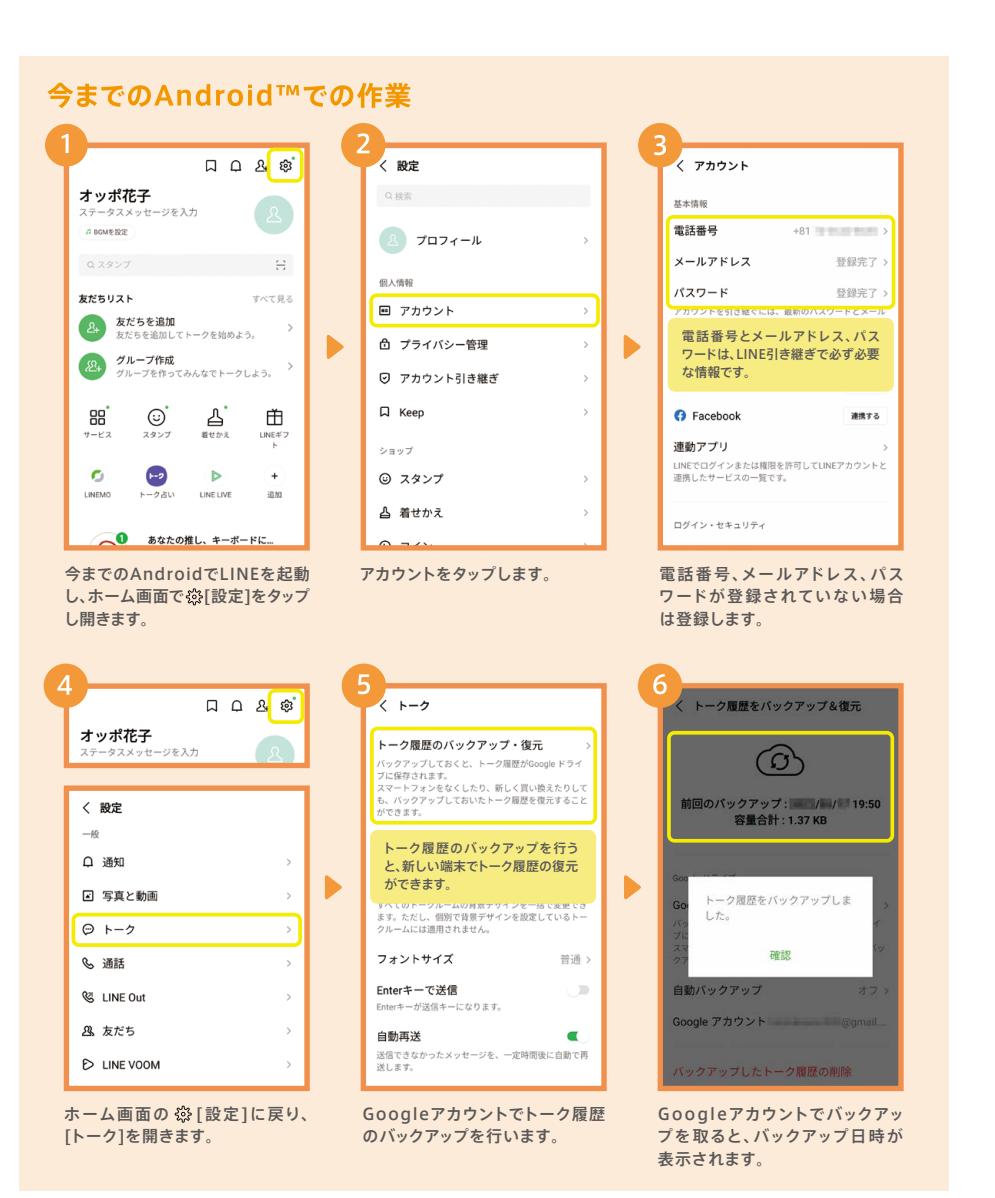

RANG トーク履歴の引き継ぎは、Android™端末からのみ可能です。詳細は、LINEあんぜん 引き継ぎガイド(https://guide.line.me/ja/migration/)をご参照ください。

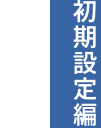

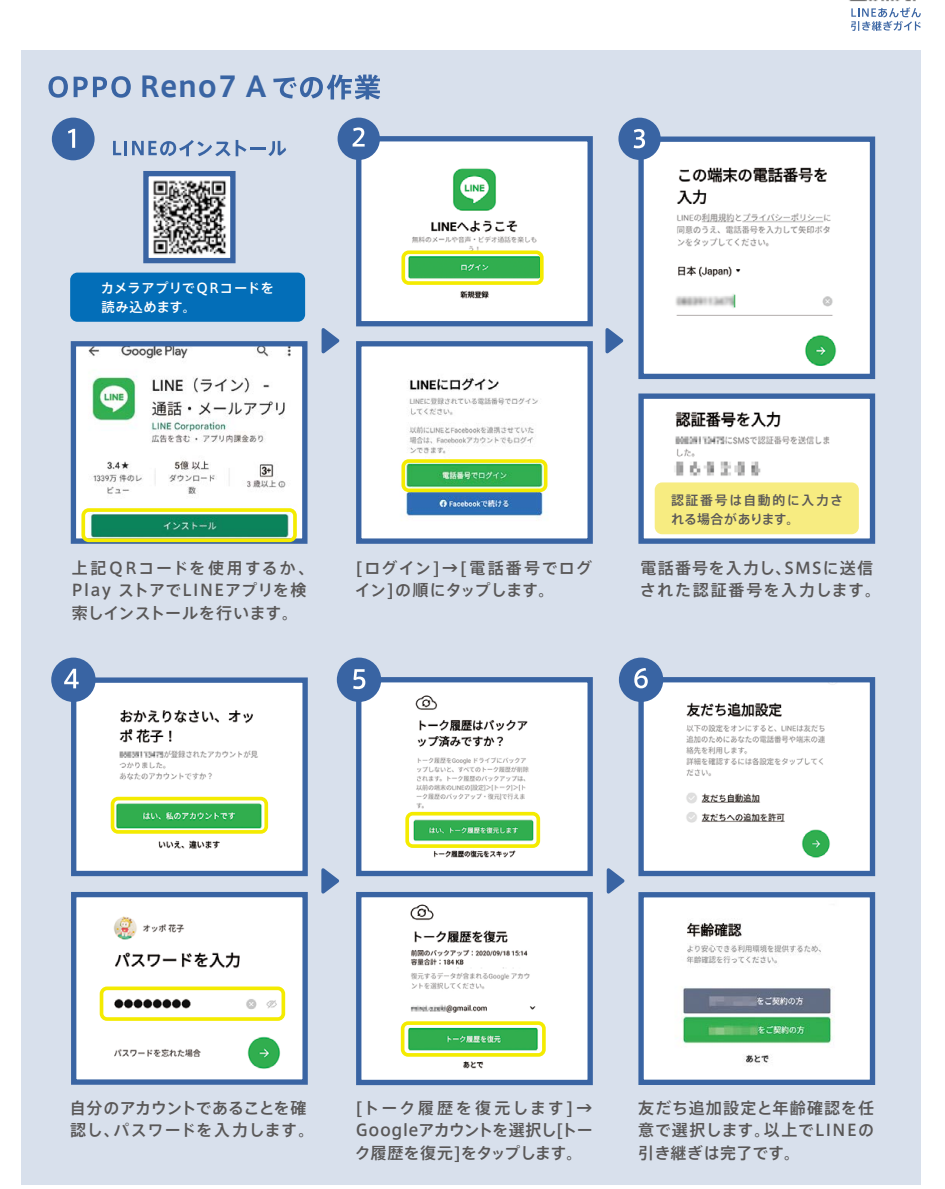

猵

カメラ編

# カメラ カメラを便利に使う機能 オンナイン アンチョウ オメラ 基本の撮影方法

#### 多彩な撮影モードや、「こう撮れたらいいな!」により近づける機能が満載です。

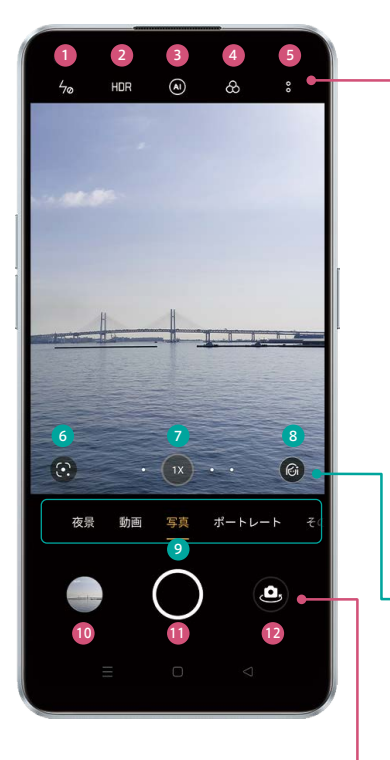

#### フラッシュ・補助光 1 フラッシュのオン/オフ/自動/補助光(ライト) 2) HDR HDR(白飛びや黒つぶれをおさえる)のオン/オフ/自動 AIシーン強化 3 シーンを認識し最適な色補正のオン/オフ フィルター 4 各種フィルターを選択します 5 設定 構図/撮影方法/カメラ設定を復元するなど

写真撮影モード画面の場合は、以下も表示されます。 アスペクト比/タイマー/48MP(約4,800万画素 P17参照)

Google Lens 6 映した対象物の検索などができます

ひ超広角・ズームボタン

が切り替えられます(超広角 P18参照) 8 Alビューティー 人物の美顔補正の強弱を調節します (インカメラAIビューティーカスタマイズ P22参照)

9 撮影モード切り替え

写真(P17参照)/ポートレート/その他(下図参照)/ 動画(P23参照)/夜景(P20 ウルトラナイトモード参照)

写真確認 タップすると最後に撮影した 写真や動画が表示されます

<sup>10</sup> シャッターボタン 写真の場合は写真撮影、 動画の場合は動画撮影を開始 ❶シャッターボタン ❷カメラ切り替えボタン

アウトカメラ/インカメラを切り替えます

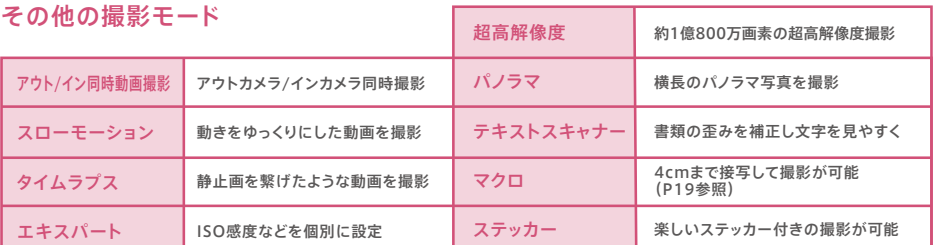

写真の撮影はカメラを起動して、シャッターボタンを押すだけのカンタン操作。写真は自動的に 保存されます。ピントあわせやグリッドを使えば、さらに思い通りの写真に。

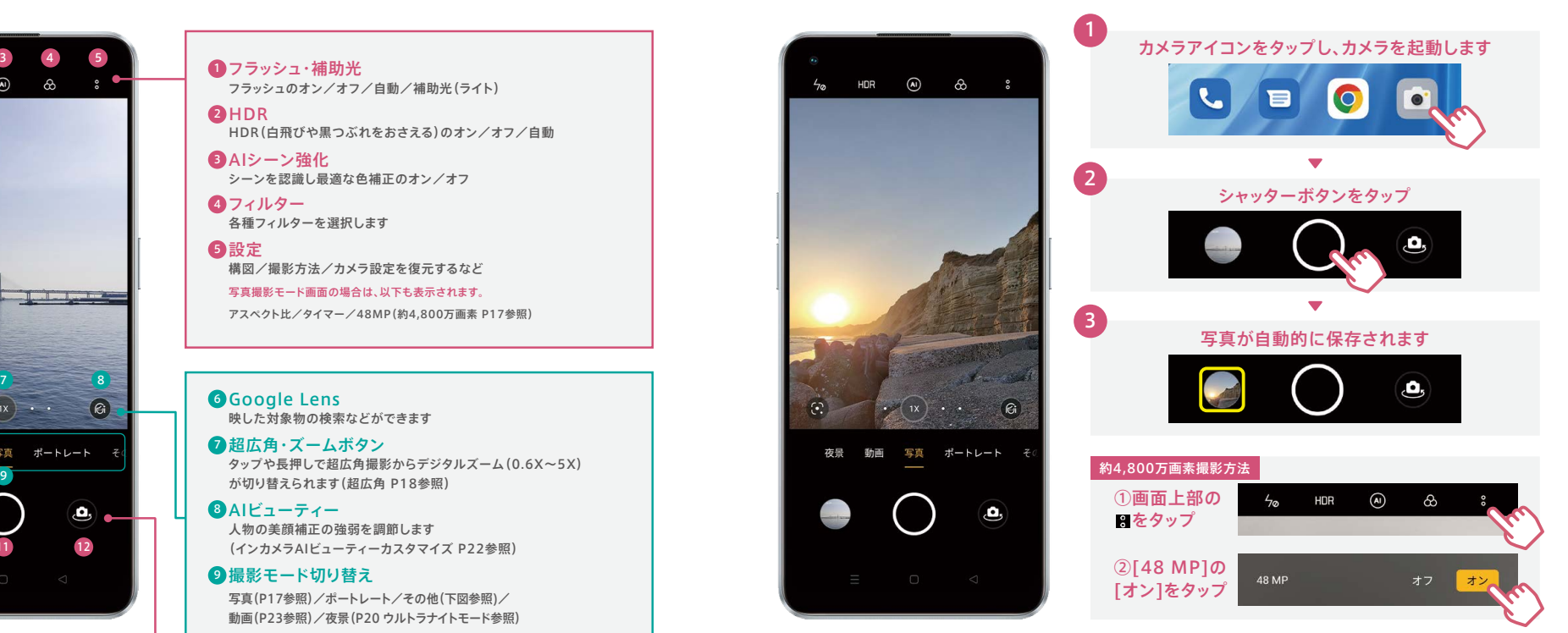

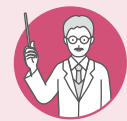

 $L_{\rm{2}}$ 

 $\odot$ 

#### ピント合わせとグリッド表示

ピント合わせを行うと、撮りたいものをよりくっきり写すことができます。また、グリッド (ガイド線)を表示すると写真全体や水平のバランスが取りやすくなります。

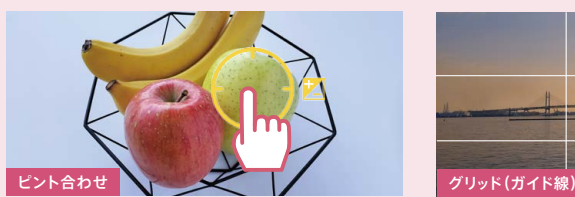

くっきり写したい箇所をタップすると黄色い枠が表示され、 ピントが合います。

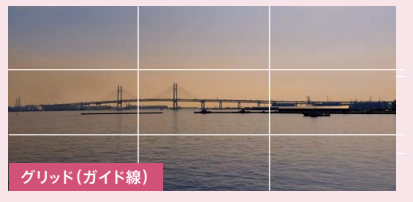

グリッド表示すると、縦横に3分割したガイド線が表示されま す。(※設定方法:設定→[構図]→[写真]→[グリッド]をオン)

# 初期設定編 カメラ (1988年) - アメリカ (1988年) - アメリカ (1988年) - アメリカ (1988年) - アメリカ (1988年) - アメリカ (1988年) - アメリカ (1988年) - アメリカ (1988年) - アメリカ (1988年) - アメリカ (1988年) - アメリカ (1988年) - アメリカ (1988年) - アメリカ (1988年) - アメリカ (1988年) - アメリカ (1988年)

超広角レンズにより、広い画角で撮影ができます。風景を広い範囲でとらえたり、大人数での集合 写真でも撮影者が後ろに下がることなく1枚に収めることが可能です。

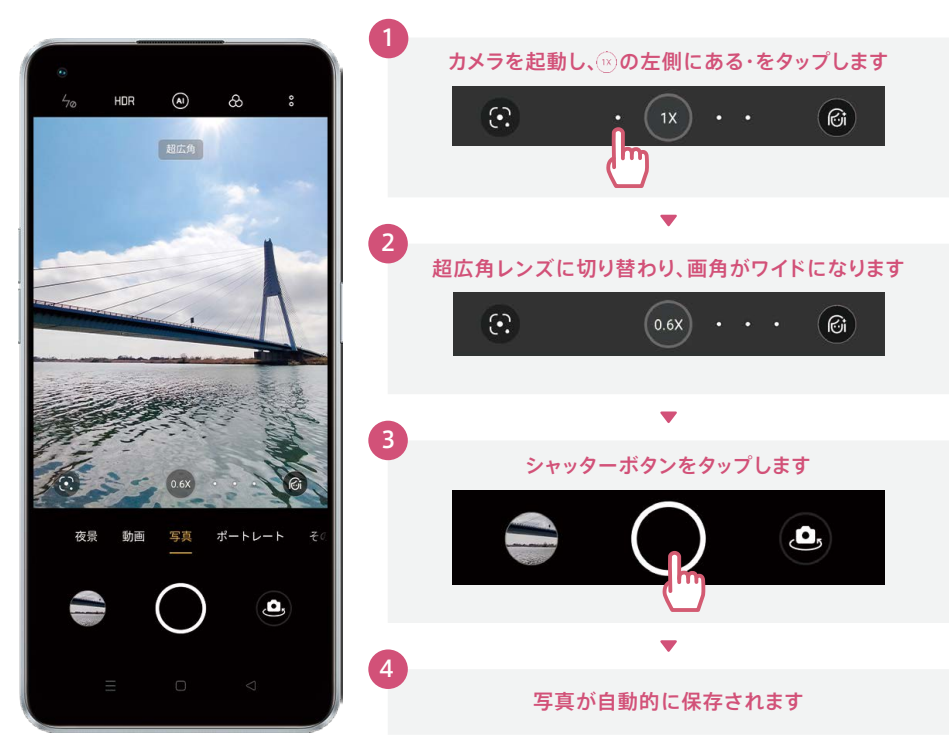

# <mark>|カメラ 広い画角で撮影する方法 オンナイ アイナ マイナ オメラ 近くのものを撮影する方法</mark>

近くのものを撮影するときはマクロ撮影を使うとキレイに撮影できます。小物や花など小さな 被写体にもググっと近づいて接写が可能です。

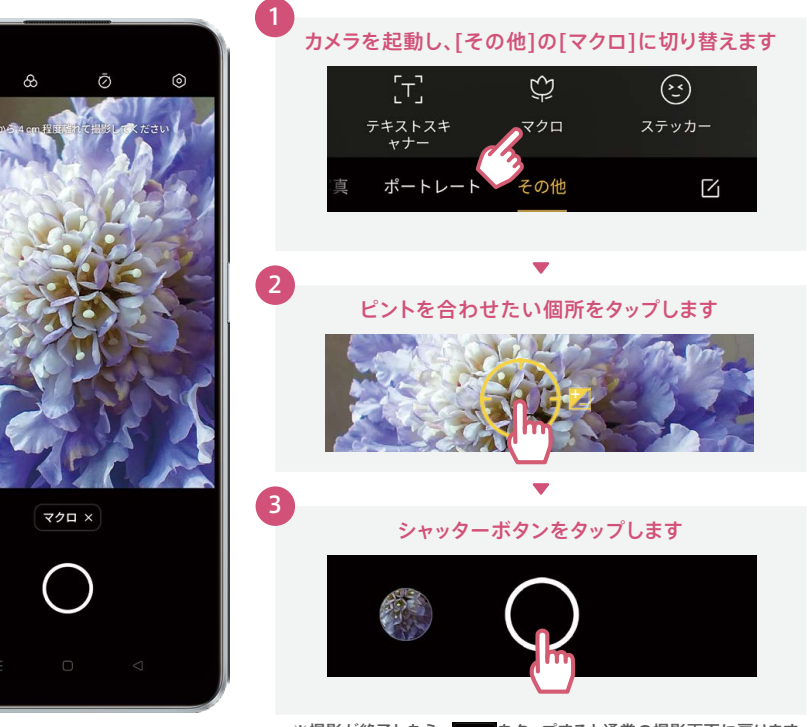

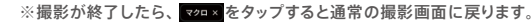

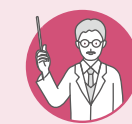

4cmまで接写できるマクロ撮影

肉眼では見えにくい花の中心部分など、マクロ撮影を使えば4cmまで近づいて細かい ディテールまでしっかり撮影することができます。

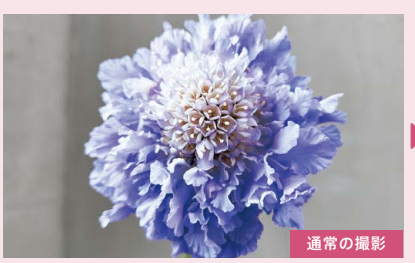

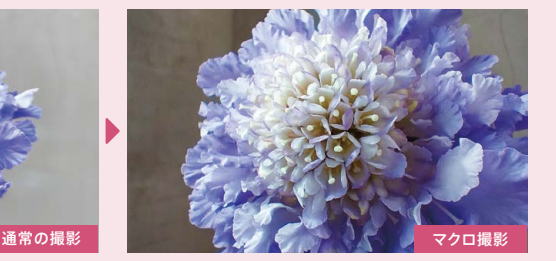

#### 通常の撮影と超広角撮影の違い

同じ場所から通常の撮影と撮り比べると、超広角撮影では撮影範囲が大きく広がります。 超広角撮影で気になる歪みを抑え、見たままのワイドな写真が撮影できます。

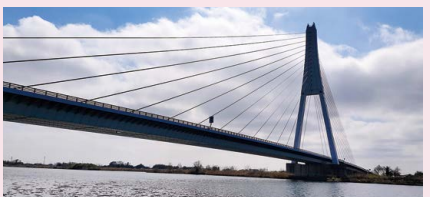

(1x) 通常の撮影

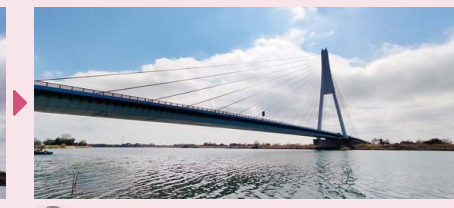

(a.w) 超広角撮影

便利機能編

# 初期設定編 カメラ (1988年) - アメリカ (1988年) - アメリカ (1988年) - アメリカ (1988年) - アメリカ (1988年) - アメリカ (1988年) - アメリカ (1988年) - アメリカ (1988年) - アメリカ (1988年) - アメリカ (1988年) - アメリカ (1988年) - アメリカ (1988年) - アメリカ (1988年) - アメリカ (1988年) - アメリカ (1988年)

カメラ編

# カメラ 夜景を撮影する方法

スマートフォンでは撮影が難しい夜景も、黒つぶれや白とびを抑えて驚くほど美しく精彩に撮影 することができます。

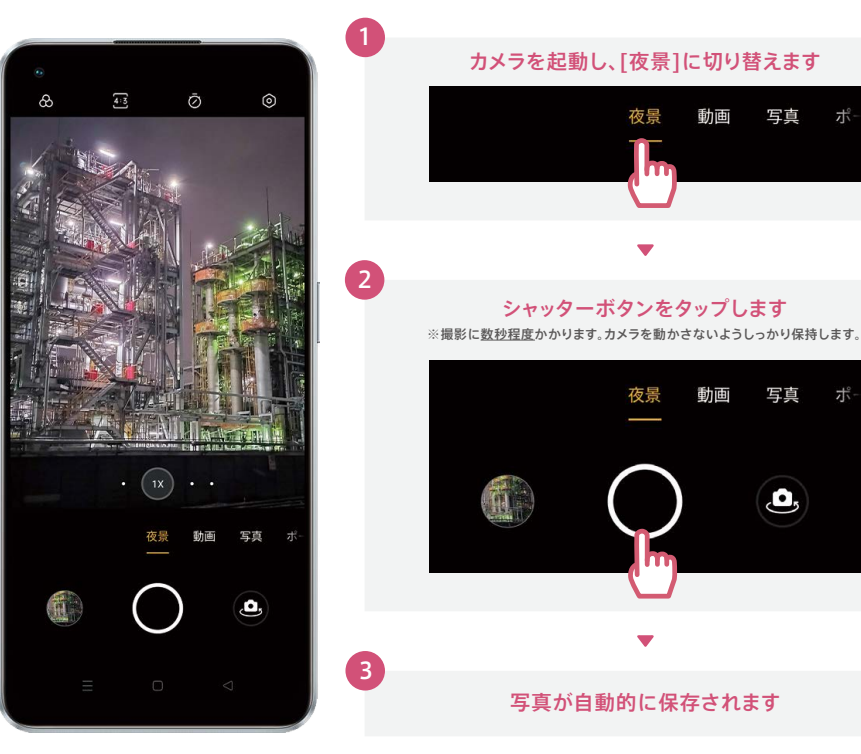

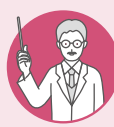

#### 夜景フィルターで雰囲気の違う1枚に

左上の でフィルターを選ぶと、いつもと異なる雰囲気の夜景が撮影できます。

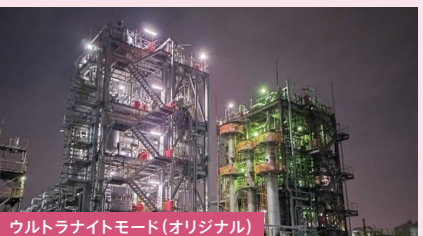

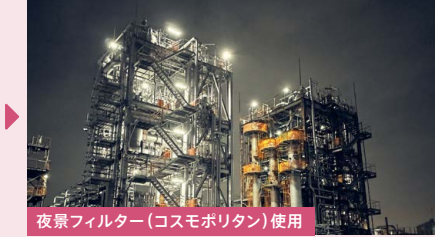

# カメラ 一眼レフのようなボケで撮影する方法

「ネオンポートレート」フィルターを使うと、光が玉ボケとして表現され、まるで一眼レフで撮った ような印象的な写真が撮影できます。

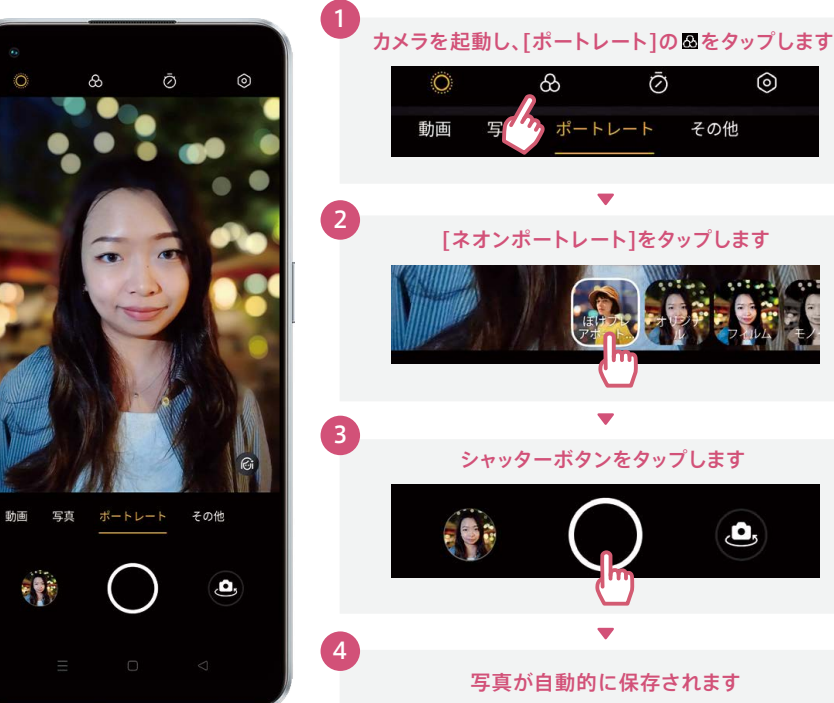

 $\odot$ Ō その他 [ネオンポートレート]をタップします シャッターボタンをタップします Δ, 写真が自動的に保存されます

※撮影が終了したら、[オリジナル]をタップするとフィルターを解除できます。

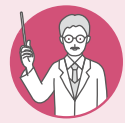

インカメラ撮影時でもフィルターを使用でき、背景の光を美しく表現できます。 インカメラの撮影も光に包まれた幻想的な一枚に

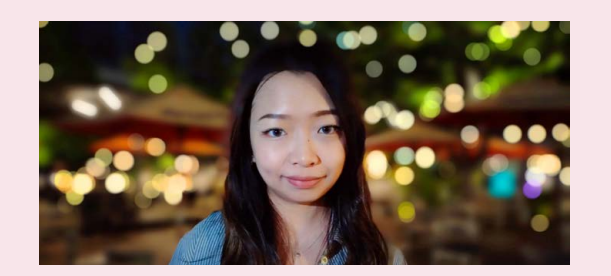

# カメラ キレイに自撮りをする方法

インカメラは、AIビューティー(美顔補正)が自動的にオンになり、盛りすぎない自然な美しさを 引き出します。背景をぼかすポートレート撮影も可能です。

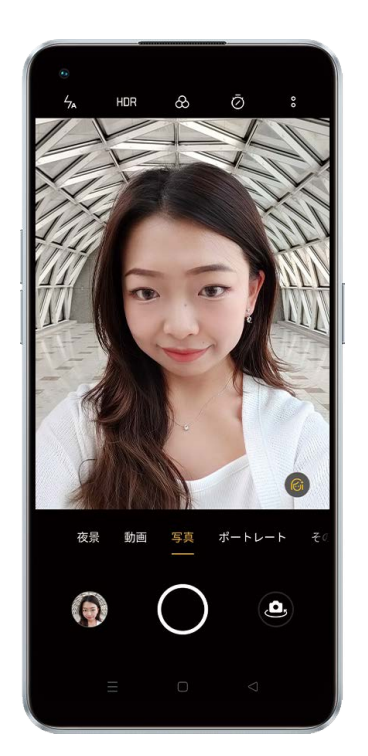

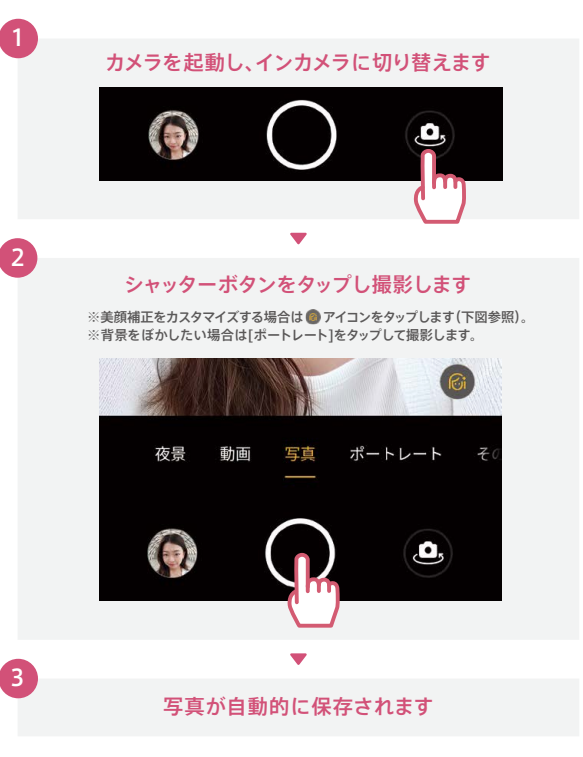

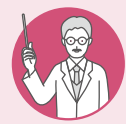

#### 自撮りのAIビューティーを自分好みにカスタマイズ

インカメラで @ アイコンをタップすると、AIビューティーを個別にカスタマイズすることが できます。各項目の ボタンで補正の強弱が調節可能。一度設定を行うと次回以降も同じ 設定で撮影できます。リセットボタンでAIビューティーの初期設定値に戻ります。

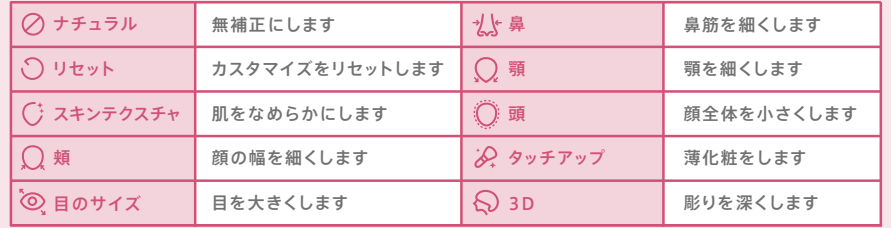

# カメラ 動画を撮影する方法

動画撮影は手ブレ補正機能が自動的にオンになり、撮影者が動きながら撮影してもブレ が少なく見やすい動画が撮影できます。

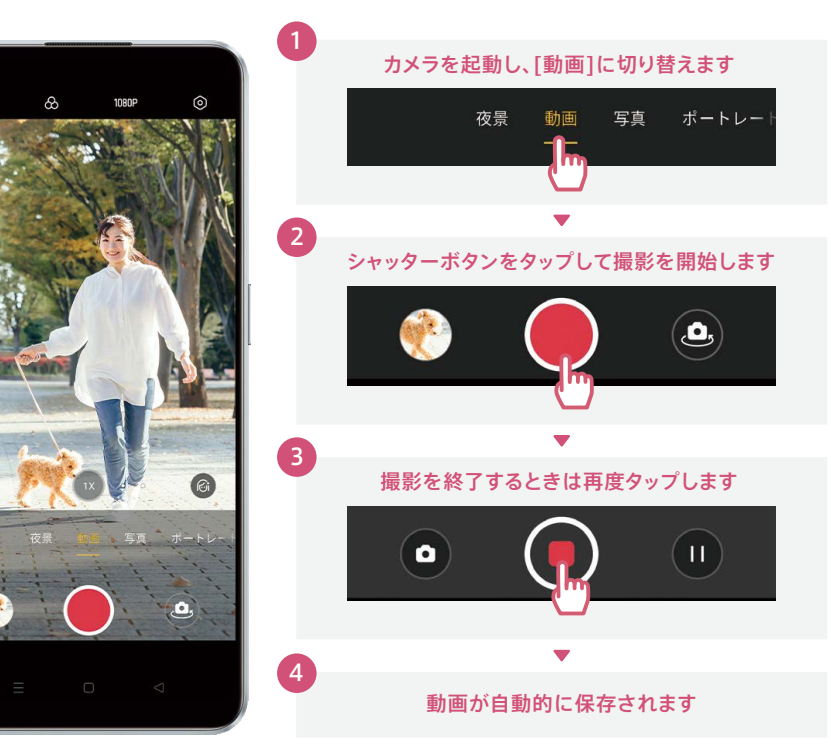

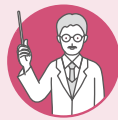

### アウト/イン同時動画撮影機能で楽しい動画撮影

アウトカメラ・インカメラで同時に動画撮影ができます。画面を分割することで、2つ の場面が同時に表示されて2倍楽しい動画に。

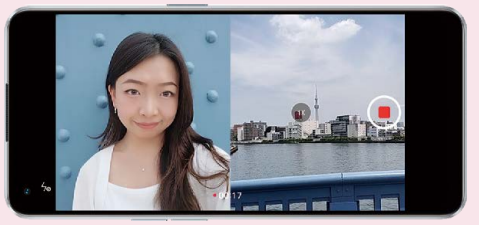

「その他]→「アウト/イン同時動画撮影]の順にタップし、画面上部の■で好きなカメラ表示を選び撮影できます。

カメラ (1988年) - アメリカ (1988年) - アメリカ (1988年) - アメリカ (1988年) - アメリカ (1988年) - アメリカ (1988年) - アメリカ (1988年) - アメリカ (1988年) - アメリカ (1988年) - アメリカ (1988年) - アメリカ (1988年) - アメリカ (1988年) - アメリカ (1988年) - アメリカ (1988年) - アメリカ (1988年) 便利機能編

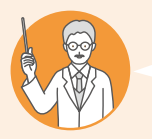

#### こんな方にオススメ!

■ ネット記事やレシピ、乗り換え案内などを後から見返したい ■ 縦長の画面をスクショするために、何枚もずらしながら撮ることがある

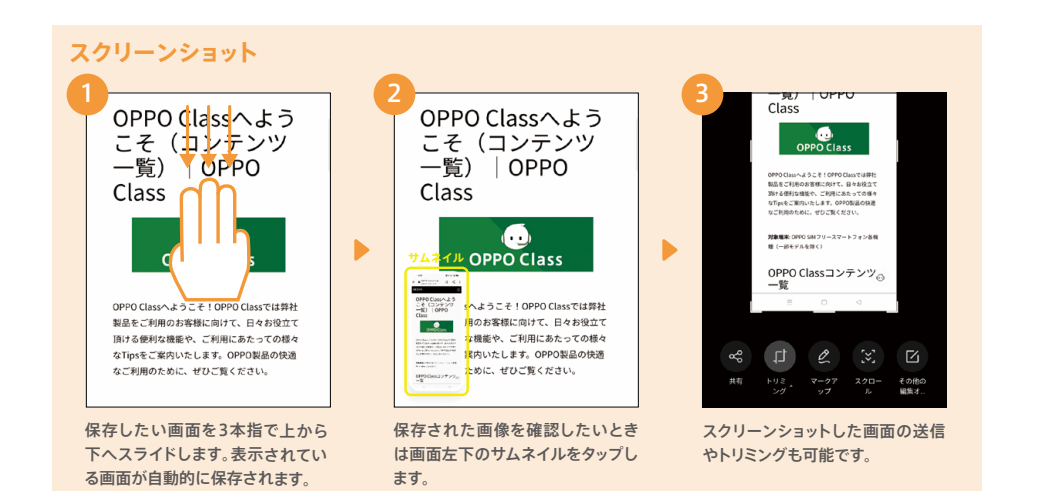

#### ロングスクリーンショット

る[スクロール]をタップします。

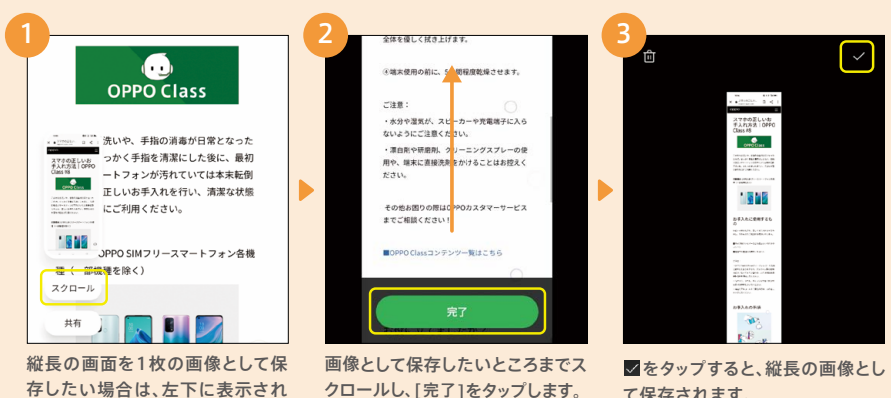

て保存されます。

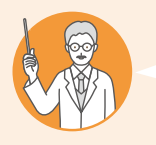

#### こんな方にオススメ! ■面全体でなく、一部分だけ切り取った状態でスクショしたい ■ YouTubeを見ながらLINEをするなど、ながら作業したい

#### 部分的なスクリーンショット

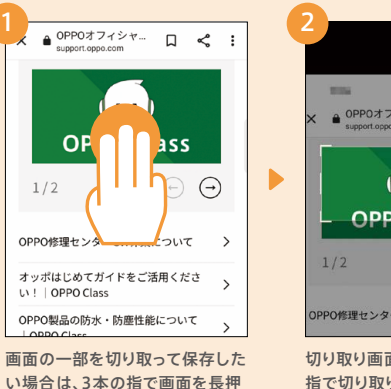

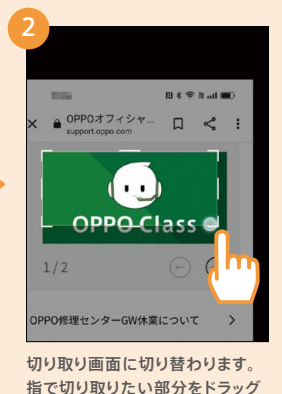

します。

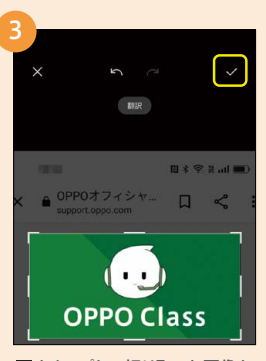

 をタップして切り取った画像を 保存します。

画面分割

しします。

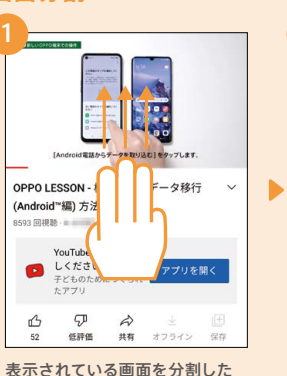

い場合は、3本の指で画面を下か ら上にスライドします。

2 OPP...  $>$  $\bullet$   $\Box$   $\blacksquare$ ORRO Japan  $\bullet$   $\circ$ 

上下に画面が分割され、それぞれ の画面を操作することができます。

分割された画面を元に戻したい 場合は、 –––––––––を画面の端まで

移動してください。

初期設定編

# のぞき見を防ぐ設定

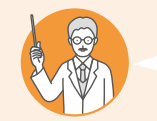

# こんな方にオススメ!

■ 外出時などに、通知画面でプライバシーに関わる内容を見られたくない

3

パブル

通知のぞき見防止 ① 他の人が端末を見ていることをフロントカメラ

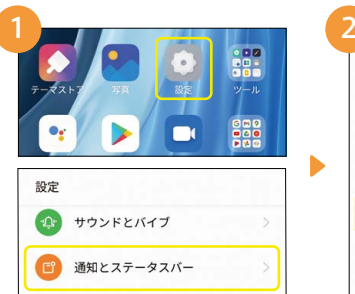

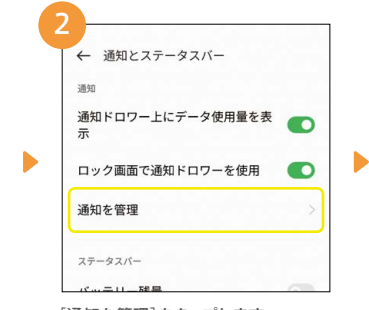

[設定]→[通知とステータスバー]の [通知を管理]をタップします。

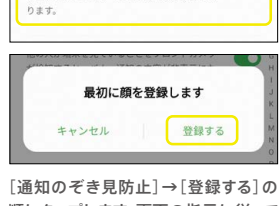

が検知すると、バナー通知の内容が非表示にな

 $\bullet$ 

順にタップします。画面の指示に従って 顔の登録を行ってください。

# 片手操作時に便利な設定

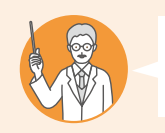

順にタップします。

### こんな方にオススメ!

■ 片手がふさがっている時にも手間なくアプリ起動したい

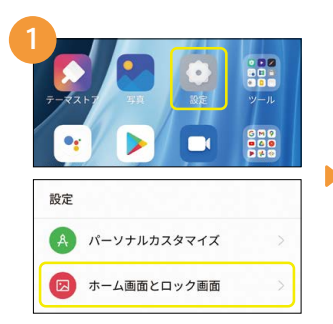

[設定]→[ホーム画面とロック画面]の 順にタップします。

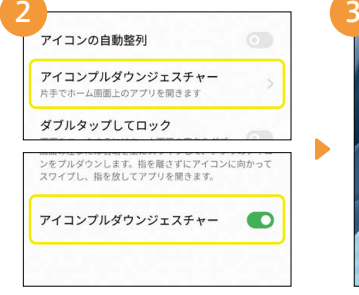

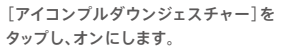

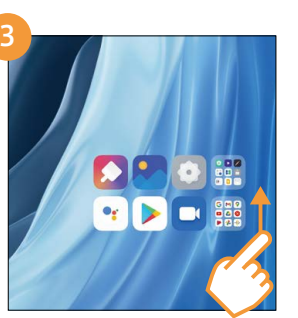

画面のフチを上にスワイプするとアイ コンが一カ所に固まって表示されます。 アイコンの上で指を離すと起動します。

# 便利機能 よく使うアプリをすぐ起動する方法

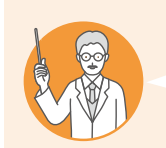

#### こんな方にオススメ! ■面面ロック解除後によく使うアプリをすぐに起動したい ※あらかじめ指紋認証の設定をしておく必要があります。(P06参照)

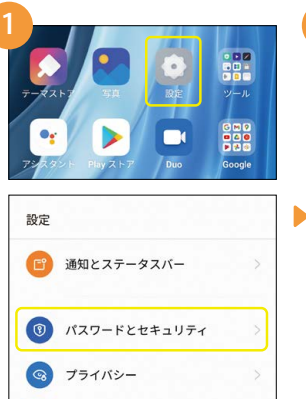

[設定]→[パスワードとセキュリティ]

の順にタップします。

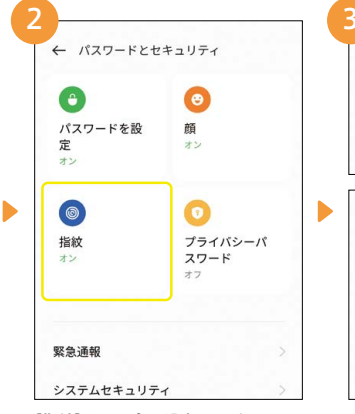

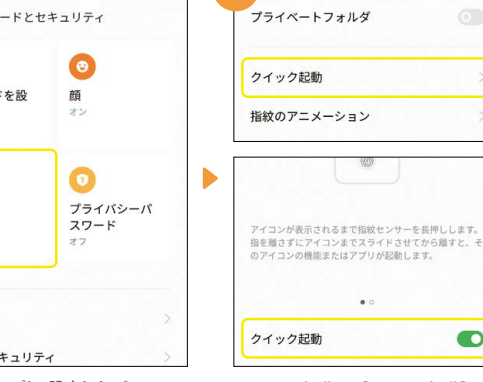

[指紋]をタップし、設定したパスワード (数字、パターンコード、英数字)を入力 します。

[クイック起動]→[クイック起動]の順 にタップしてクイック起動をオンにし ます。

 $\bullet$ 

 $\bullet$   $\circ$ 

ロック解除時にそのまま指紋センサーを 長押しすると、登録したアプリや機能の アイコンが表示されるようになります。

 $\bullet$ 

イコンまでスライドして指を離して起動

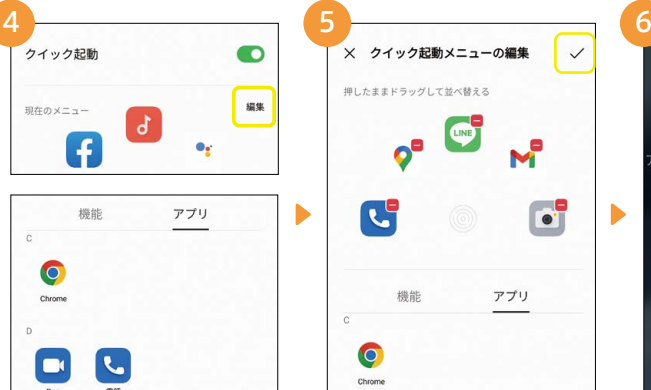

[編集]をタップし、クイック起動させたい アプリや機能を選択します。

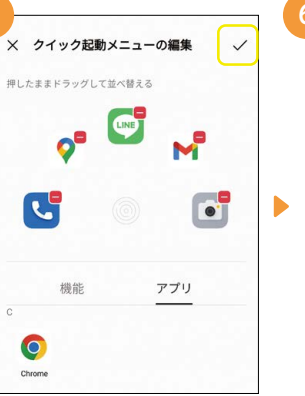

をタップすると登録されます。

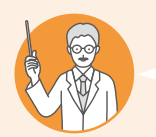

#### こんな方にオススメ!

■ 子どもにスマホを使わせるときに、意図しないアプリは使わせたくない ■ 時間をしっかり決めて子どもにスマホを使わせたい

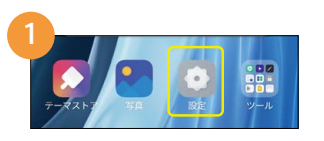

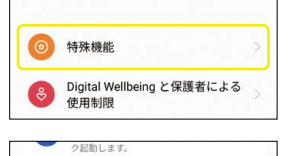

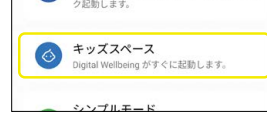

[設定]→[特殊機能]→[キッズスペー ス]の順にタップします。

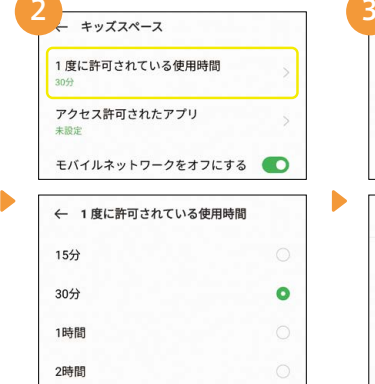

[1度に許可されている使用時間]を タップし、使用時間を[15分]~[無 制限]の間で選択します。

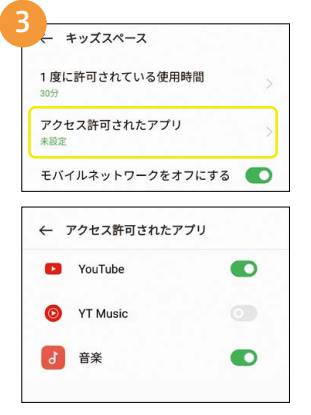

次に[アクセス許可されたアプリ]を タップし、使用を許可するアプリを有 効にします。その後 で戻ります。

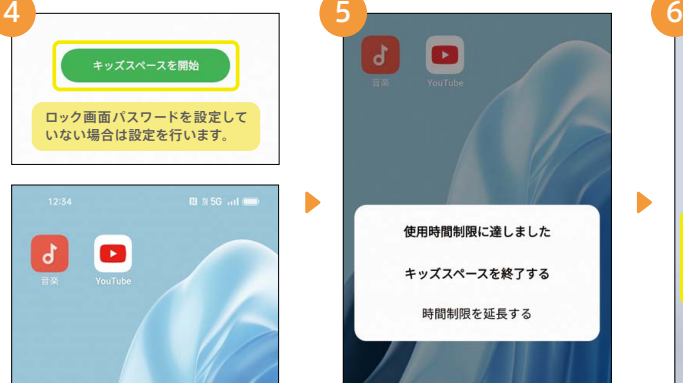

画面下の[キッズスペースを開始]をタッ プするとキッズスペース画面に切り換わ り、許可したアプリのみが表示されます。

| հ | H<br>首席<br>YouTube |
|---|--------------------|
|   |                    |
|   | 使用時間制限に達しました       |
|   | キッズスペースを終了する       |
|   | 時間制限を延長する          |
|   |                    |

設定した時間が経過すると、通知が表示 されます。終了するか延長するかを選択 し、ロック画面パスワードを入力します。

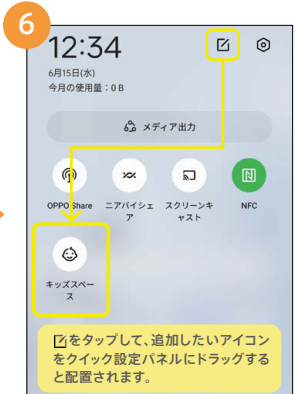

クイック設定パネルにキッズスペースのア イコンを追加すると、アイコンをタップする だけでキッズスペースを開始できます。

# 便利機能 お子さまでも安心して使える設定 ● ■ ■ ● 便利機能 ゲームを集中して楽しめる便利な設定

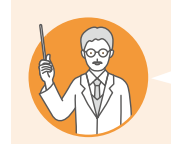

# こんな方にオススメ!

2

× 2個を選択

**DI** Duo

**O** GAME

 $\frac{1}{\cos \theta}$  Google  $\pm \pm -\lambda$ 

Google One

Google TV

YouTube Music

ゲームや動画視聴中は通話やLINEなどの通知を出さずに集中したい ■ ゲームプレイ中のミスタッチを防止したい

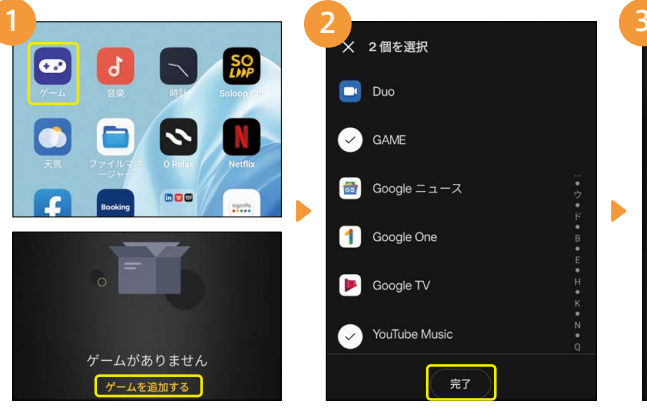

[ゲーム]→[ゲームを追加する]の順 にタップします。※初回起動時にユーザー同意 書への同意や使用状況へのアクセス許可が必要です。

設定したいアプリを選択して[完了]を タップします。ゲーム以外のアプリも 設定可能です。

完了

 $\boxed{2}$ マイゲーム 個のゲームがあります 画 **「ぷ」** ゲームキャプチャ  $\blacktriangleright$ fil **O** YouTube Music

「ゲーム」に設定したアプリが表示さ れます。アプリ右上の ■ → [ゲーム フォーカスモード]の順にタップします。

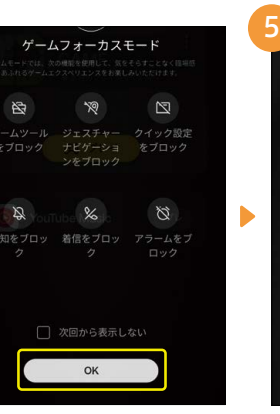

ゲームフォーカスモードでは、通知や着 信がブロックされます。設定を確認し [OK]をタップします。

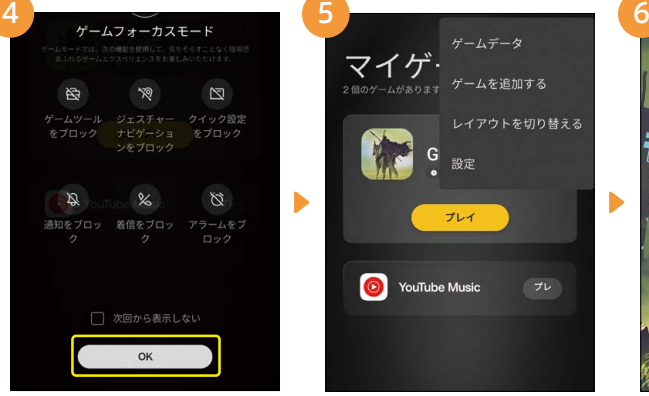

画面右上の日をタップすると、ゲームを 追加したり、詳細設定を変更できます。

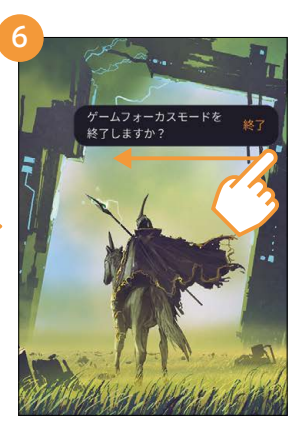

ゲームフォーカスモードを終了するとき は、ゲーム起動中に半透明のガイドを 内側にスワイプすると終了できます。

## 便利機能 表示を大きく見やすくする設定

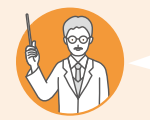

#### こんな方にオススメ! ■ スマートフォンは文字やアイコンが小さくて見づらい

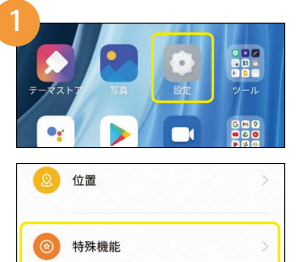

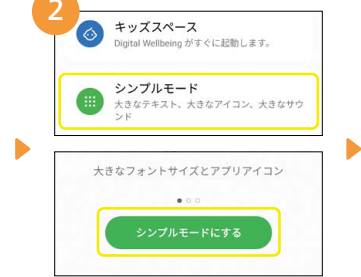

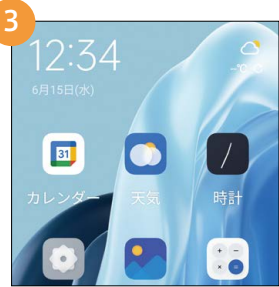

[ 設 定 ] <sup>→</sup> [ 特 殊 機 能 ] の 順 にタップ します。

[シンプルモード]→[シンプルモード にする]の順にタップします。

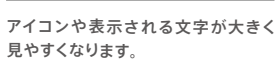

# 便利機能 個別の連絡先をホーム画面に置く方法

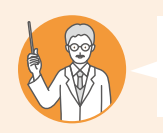

#### こんな方にオススメ!

■ よく連絡を取る相手と、もっと簡単に連絡を取れるようにしたい

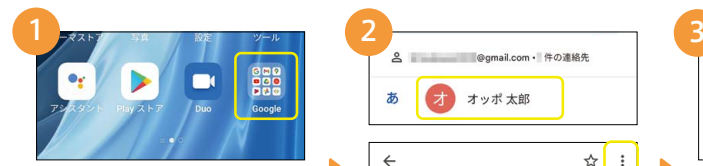

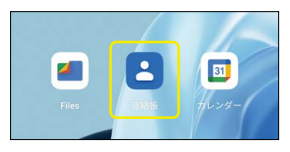

[Google]→[連絡帳]の順にタップ します。

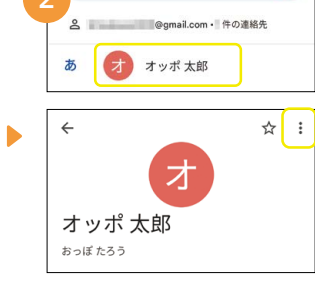

よく使う連絡先をタップして、右上の **…をタップします。** 

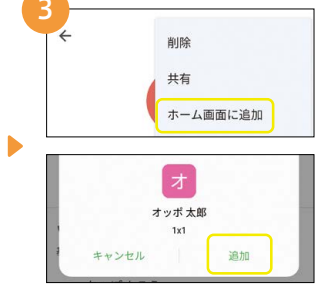

[ホーム画面に追加]→[追加]の順に タップします。

# 便利機能 戻る操作などを変更する設定

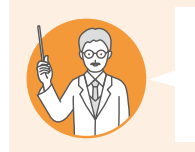

こんな方にオススメ! ■ 戻るボタンの配列(画面下の≡□⊲)を変更したい ■iPhoneでのスワイプアップ操作に慣れている

#### ナビゲーションボタン配列変更方法

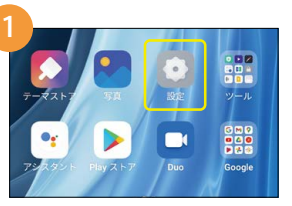

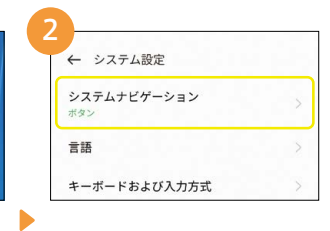

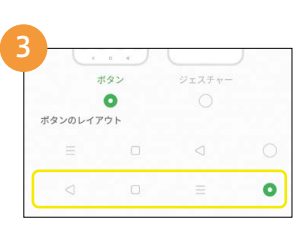

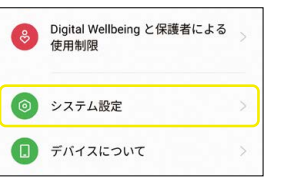

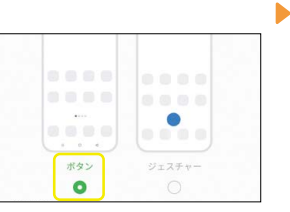

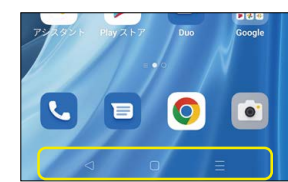

[設定]→[システム設定]の順にタップし ます。

ポタン

言語

[システムナビゲーション]→[ボタン] の順にタップします。

スワイプアップジェスチャ設定方法

3

 $\blacktriangleright$ 

希望のボタンレイアウトを選択する と、画面下のナビゲーションボタンの 配列が変更されます。

#### 2 ← システムナビゲーション ← システム設定 システムナビゲーション キーボードおよび入力方式  $\blacktriangleright$ 日付と時間 アクセシビリティ ジェスチャーとモーション スクリーンショット

[設定]→[システム設定]→[システム ナビゲーション]の順にタップします。

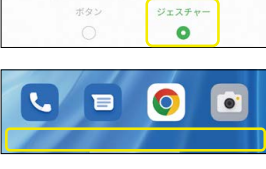

 $\bullet$ 

[ジェスチャー]をタップすると、ナビ ゲーションボタンが非表示になり、画 面が広く使えます。

スワイプアップジェスチャに設定する と、画面下から上にスワイプすること でホーム画面に戻ります。

カメラ編

カメラ編

# 便利機能 省エネモードに設定する方法

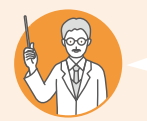

#### こんな方にオススメ! ■ スマホを使う機会が多い日の電力消費を抑えたい

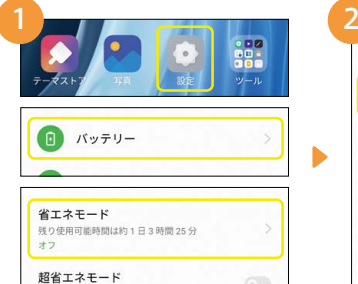

[設定]→[バッテリー]→[省エネモー

ド]の順にタップします。

← 省エネモード 省エネモード  $\bullet$ 自動的にオフにする **日 動| ID) に-4 ノ に 9 つ**<br>バッテリーが 90% 充電されると、省エネモード<br>が自動的にオフになります。 バッテリーレベルで指定する デフォルトの最適化

[省エネモード]をタップするとオンに 切り替わります。電力消費量を最適化 する機能が有効になります。

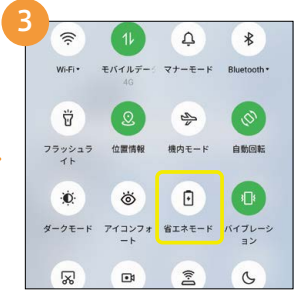

クイック設定パネルの省エネアイコン から、ワンタップで切り替えも可能です。

# 便利機能 超省エネモードに設定する方法

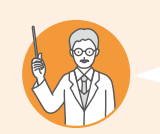

#### こんな方にオススメ!

■ 帰宅時間が遅くなった時など、残り僅かなバッテリー残量でしのぎたい

٠

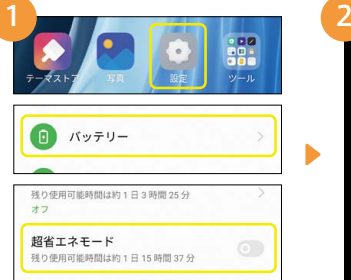

[設定]→[バッテリー]→[超省エネ モード]→[オンにする]の順にタップ します。

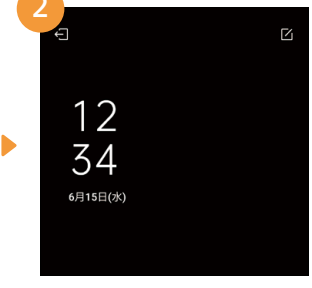

画面が切り替わり、アプリは電話など に限られます。 ■→[超省エネモード を終了する]で終了します。

| 12:34                       |               | $\mathsf{r}_1$                     | $\odot$    |
|-----------------------------|---------------|------------------------------------|------------|
| 6月15日(水)<br>今月の使用量:0B       |               |                                    |            |
|                             | 60 メディア出力     |                                    |            |
| $\left(\overline{G}\right)$ | $\times$      | $\overline{a}$                     | 间          |
| OPPO Share                  | ニアバイシェ スクリーンキ | ャスト                                | <b>NFC</b> |
| 同                           |               | 「作をタップして、追加したいアイ<br>コンをクイック設定パネルにド |            |
| 招省エネモー                      |               | ラッグすると配置されます。                      |            |

クイック設定パネルに超省エネモード のアイコンを追加すると、ワンタップで 超省エネモードになります。

# 便利機能 FMラジオを楽しむ方法

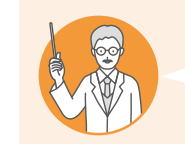

します。

 $\ddot{\bullet}$ 

こんな方にオススメ! ■ 通勤や家事をしながらラジオが聴きたい ■ 災害時などデータ通信ができないときに情報収集する手段が欲しい

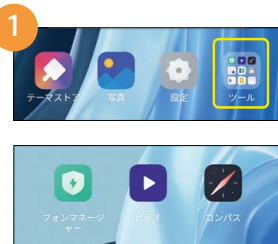

H

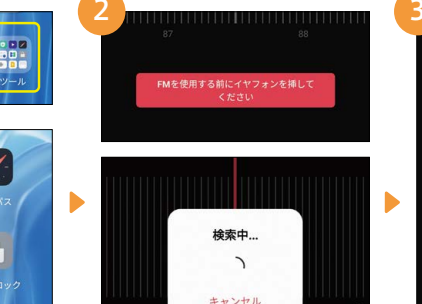

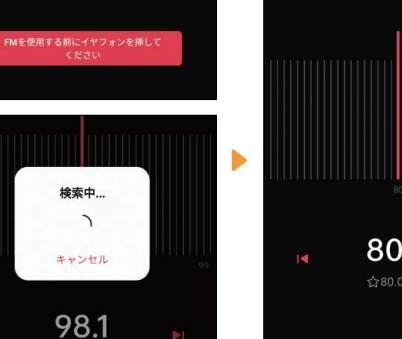

[ツール]→[FMラジオ]の順にタップ 有線イヤホンを取り付けていない場 合は取り付けます。初回起動時に周 波数の検索が行われます。

イヤホンからラジオ音声が流れます。 FMラジオはインターネット接続がな くても聴くことができます。

80.0

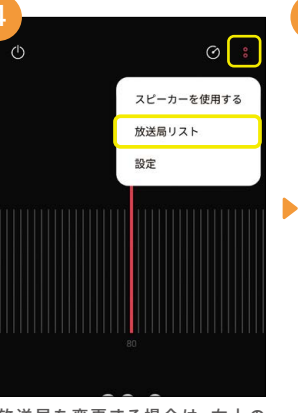

放送局を変更する場合は、右上の ■ボタンから[放送局リスト]をタップ します。

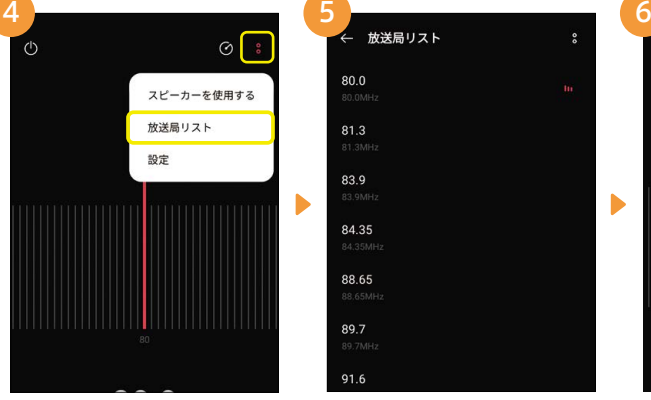

表示された一覧から周波数を選ぶと 放送局が変更されます。

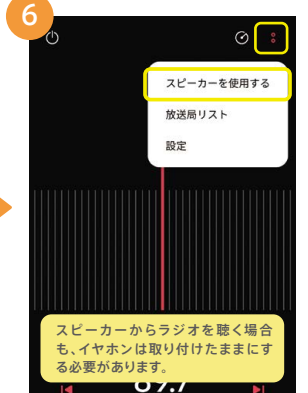

する]をタップします。

便利機能編

# 便利機能 テレビやパソコンにスマホ画面を映す方法

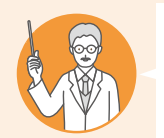

#### こんな方にオススメ!

2

■ スマホの写真や動画を大きな画面で鑑賞したい ※キャストに対応したテレビやパソコンが必要です。テレビやパソコンなどの設定は各機器の取扱説明書などでご確認ください。

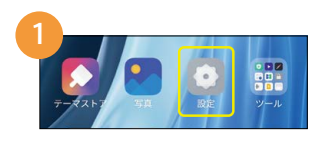

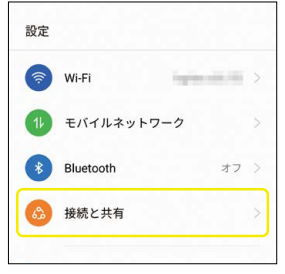

[設定]→[接続と共有]の順にタップ します。

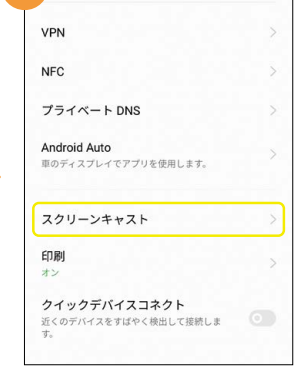

[スクリーンキャスト]をタップします。 確認画面が表示されたら画面に従い 設定します。

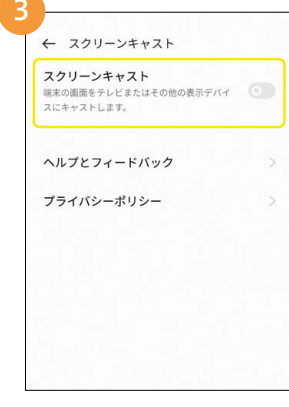

 $\blacksquare$ 

 $\blacktriangleright$ 

[スクリーンキャスト]をタップしてスク リーンキャストをオンにします。

4 プライバシーポリシー デバイスを選択  $\odot$ C International and conь キャンセル

テレビやパソコンなどのデバイス名を 選択します。

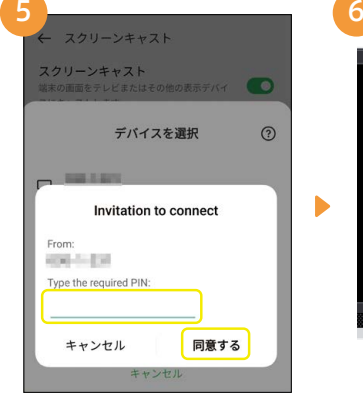

PINが必要な場合はPIN入力欄を タップしてPINを入力し、[同意する] をタップします。

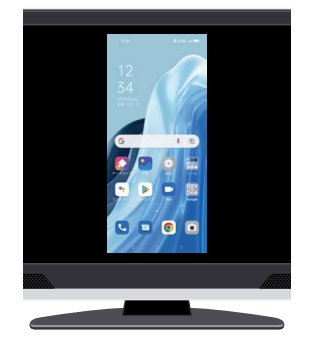

テレビやパソコンの画面にOPPO Reno7 Aの画面が表示されます。

# メモ欄

#### 電話番号

※電話番号の確認方法:[設定]→[モバイルネットワーク]→[SIM1]/[SIM2]

#### OPPOスマートフォンパスワード

ロック画面パスワード

プライバシーパスワード

Google アカウント

メールアドレス

パスワード

# 

# OPPO JAPAN カスタマーサービス

OPPOの製品に関するお問い合わせや相談サービスを提供しております。

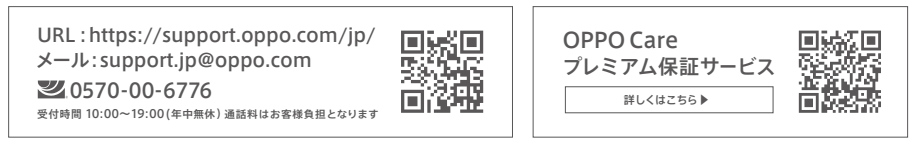

※初期不良にて端末交換になる場合は、製品保証書に加え、付属品の返却が必要となります。修理依頼前に、データのバック アップをお取りください。日本国内のみの対応となります。地域によってはお届けにお時間をいただく場合もございます。

■製品仕様や機能説明は、サプライヤーの変更などの理由によって変更される場合がありますので、実際の製品でお確かめください。関連する技術データは、当社設計時 のパラメータ検査機関やサプライヤーのテストデータによるもので、テストソフトウェアのバージョン、特定のテスト環境、特定のバージョンによって、実環境でのデータは 若干異なる場合があります。■記載されている会社名、製品・サービス名は、各社の登録商標または商標です。■掲載した商品のサービス・仕様・デザインなどは予告なく 変更する場合がありますので、ご了承ください。■掲載した商品写真は、印刷のため実際の色と異なる場合があります。■記載内容は2022年5月現在のものです。

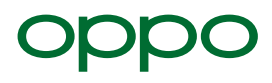